# **Hach WIMS Indirect Server-Side Interface to Iconics TrendWorx Logger**

## **Q12708 Documentation**

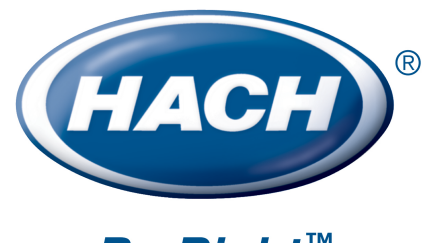

**Be Right™** 

# **Table of Contents**

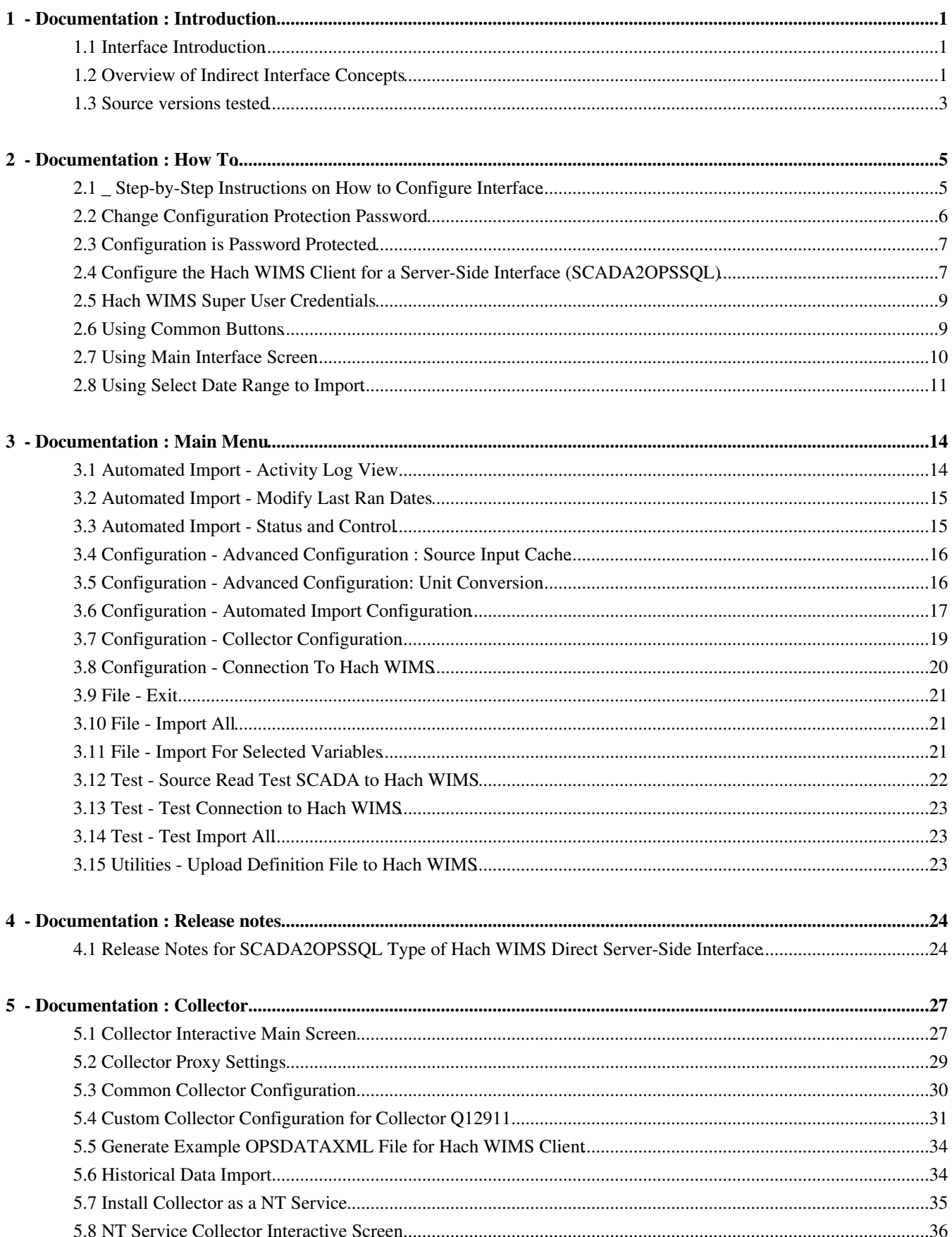

# **Table of Contents**

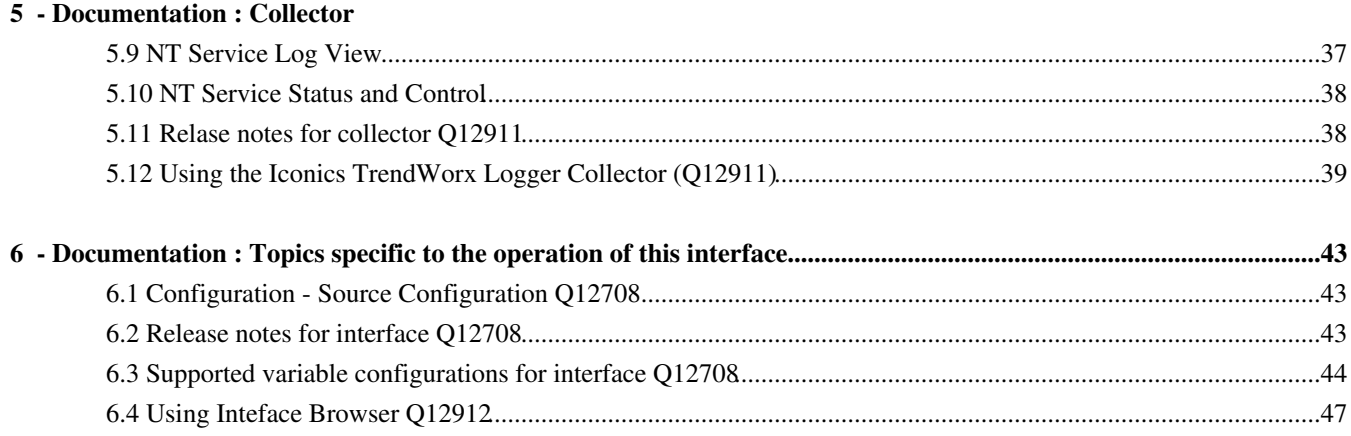

# <span id="page-3-0"></span>**1 - Documentation : Introduction**

## <span id="page-3-1"></span>**1.1 Interface Introduction**

The **Hach WIMS Indirect Server-Side Interface to Iconics TrendWorx Logger** imports data from the Iconics TrendWorx Logger database into Hach WIMS Client.

The interface connects to the Logger database using a standard OLE DB driver to MS SQL or Oracle database. The interface does not have to connect to both the Logger database and the Hach WIMS Client. Since this is an indirect interface, the Collector will create XML files, which are then transported from the TrendWorx Logger computer to the Hach WIMS computer.

The Collector looks up Group names from the TWX\_MASTER\_GROUPS table and the associated SCADA Tag. It writes every data point from the TrendWorx Logger database into XML files. The Interface matches the Group and Tag names in the XML files, with what is in the Hach WIMS client variable description on the interface tab. The Group and Tag names are seperated by two ampersands - "@@".

NOTE: The **Iconics TrendWorx Logger** is an add-on and not the Iconics Historian. To connect to Iconics Historian, use **Hach WIMS Direct Server-Side Interface to OPC HDA (Q12260)**. Only use this interface if you must pull data from the **Iconics TrendWorx Logger** add-on. The Iconics Logger is just a snapshot of data, not all data is available. After reviewing an example of live data from a customer, we found that there were data holes that cannot be filled in by the interface. The date range of the Iconics Logger changes, and can be anything from a couple days to a few months, from what we have seen. The data availability depends on how often the live data is transferred to the Iconics Logger database. More information about TrendWorx Historian and Logger can be found at their website:<http://www.iconics.com/>.

[Reference ID: 12958]

### <span id="page-3-2"></span>**1.2 Overview of Indirect Interface Concepts**

The main components that collaborate on getting **source data** from SCADA or LIMS systems into the **Hach WIMS database** are the: **Collector**, **Dispatcher**, and **Interface**.

The reason there are these components is to provide flexibility, to be more robust, and to overcome disconnected system conditions.

*Hach WIMS Indirect Server-Side Interface to Iconics TrendWorx Logger 1 - Documentation : Introduction*

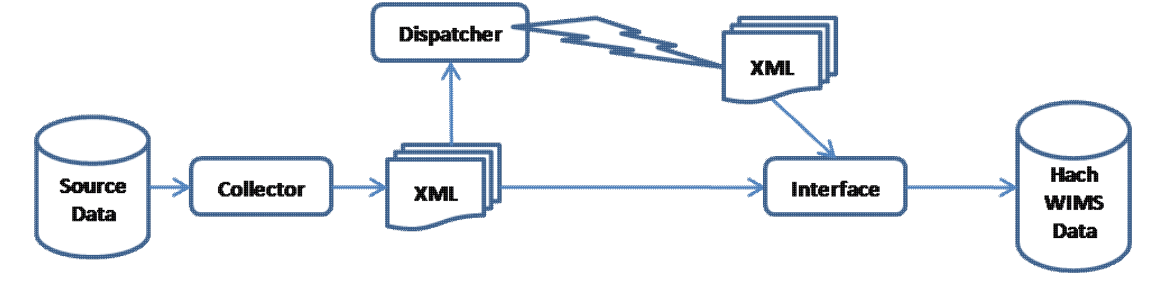

#### **Source Data** 1.

The source data is typically a database of SCADA or LIMS type data stored by some automated or manual system

#### **Collector** 2.

The Collector is responsible for polling source data periodically and creating XML files in a specific format (i.e., OPSDATAXML file format)

#### **[Dispatcher\(](http://www.opssys.com/instantkb/article.aspx?id=12498)See Section )** 3.

The Dispatcher is optional and is used for dispatching XML data files from source computer systems to the Hach WIMS computer when these two are not the same network. The Dispatcher transfers XML data files to the Hach WIMS computer system via File Transfer Protocol (FTP). If the source data is on the same computer as the Hach WIMS database, then this component is not needed.

#### **[Interface\(](http://www.opssys.com/instantkb/article.aspx?id=12932)See Section )** 4.

The Interface reads in XML files created by the Collector, summarizes the data based on variable setup in **Hach WIMS Client**, and imports the data to the **Hach WIMS database**. The Interface must be able to connect to the **Hach WIMS database**.

#### **Hach WIMS Database** 5.

End point for data storage. The Database needs to know how the interface is defined, allows you to uniquely name the interface, and provides place holders, called "variables", that hold the data imported from the interface.

#### **Hach WIMS Client** 6.

The Hach WIMS Client is the part of the system that allows you to read data and generate reports. Hach WIMS Client reads data from Hach WIMS Database.

### <span id="page-5-0"></span>**1.3 Source versions tested**

The **Hach WIMS Indirect Server-Side Interface to Iconics TrendWorx Logger** was tested against a MS SQL 2005 TWXLOGGER database generated by TrendWorX32 Logger version 2.2

### **Database Structure**

This is a partial listing of tables. Source data is broken down into "Groupings" that contain several "Tags". In our example we will look at the "Blowers" group.

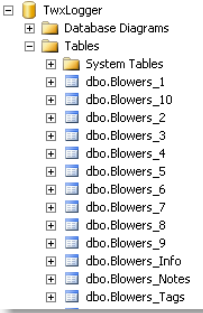

This is the dbo.TWX\_MASTER\_GROUPS table containing a listing of the various "Groups" in the TrendWorx Logger:

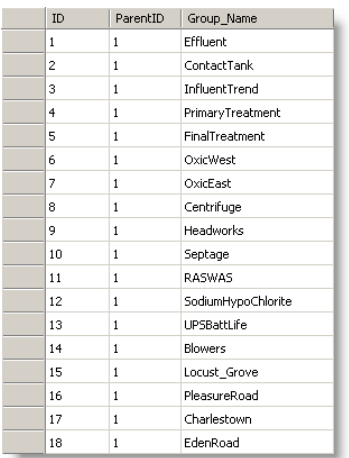

In here we need the ID associated with a Group\_Name. "Blowers" ID is 14.

Next we examine the "Info" table associated with "Blowers", which will be dbo.Blowers\_Info as shown above. Here is the "Info" table:

*Hach WIMS Indirect Server-Side Interface to Iconics TrendWorx Logger 1 - Documentation : Introduction*

| Table_Name | Table_Start_Time      | Table_End_Time        | Table_Index              |
|------------|-----------------------|-----------------------|--------------------------|
| Blowers 1  | 1/16/2009 8:02:39 PM  | 1/26/2009 3:44:02 PM  | 1                        |
| Blowers 2  | 1/16/2009 8:12:44 PM  | 1/19/2009 4:13:51 PM  | $\overline{\phantom{a}}$ |
| Blowers 3  | 1/16/2009 8:49:02 PM  | 1/19/2009 4:17:46 PM  | з                        |
| Blowers 4  | 1/17/2009 5:10:49 PM  | 1/20/2009 12:12:37 PM | $\overline{4}$           |
| Blowers 5  | 1/17/2009 5:23:29 PM  | 1/20/2009 1:06:15 PM  | 5                        |
| Blowers 6  | 1/17/2009 6:13:17 PM  | 1/20/2009 3:38:17 PM  | 6                        |
| Blowers 7  | 1/18/2009 12:48:55 PM | 1/20/2009 8:01:35 PM  | 7                        |
| Blowers 8  | 1/20/2009 8:11:05 PM  | 1/22/2009 1:48:43 PM  | 8                        |
| Blowers 9  | 1/22/2009 1:59:18 PM  | 1/23/2009 9:14:17 AM  | 9                        |
| Blowers 10 | 1/19/2009 1:25:47 PM  | 1/23/2009 12:00:51 PM | 10                       |

This will tell us which tables we need to look at for a selected date range.

The next table (dbo.Blowers\_Tags) identifies the "Tags" available, and are referred to as "Logging\_Name":

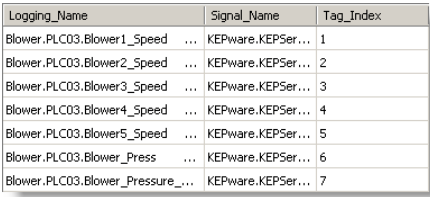

Next we need the Tag\_Index, from each data table that fits our date range (from the dbo.Blowers\_Info table), in order to extract the source data values. For example, to get Blower.PLC03.Blower4\_Speed we examine Signal\_Index = 4:

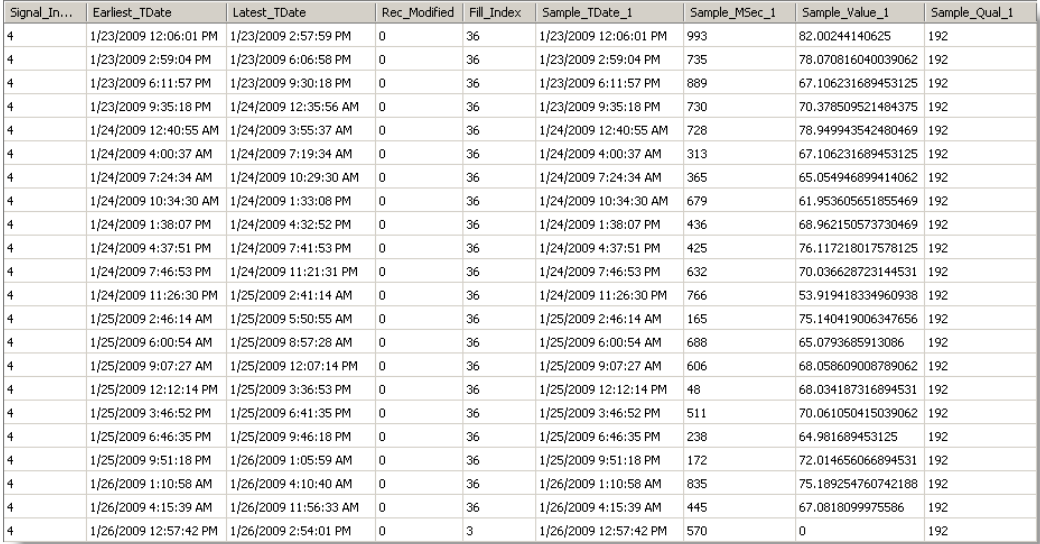

The Fill\_Index tells us how many data points are on each row. The interface checks the date to ensure it falls within range, and then gets the Sample\_Value, moving across - left to right - for 36 data points (or whatever the Fill\_Index value is).

# <span id="page-7-0"></span>**2 - Documentation : How To**

## <span id="page-7-1"></span>**2.1 \_ Step-by-Step Instructions on How to Configure Interface**

You will need to follow these steps in order to configure your interface :

- 1. You must have Hach WIMS Database Management System installed and running. This can be running from anywhere on your network, but can also be running on the same computer as your interface.
- You must have **Hach WIMS Client** installed. Make sure you can log into Hach WIMS Database Server using Hach 2. WIMS Client.
- 3. Run your interface in Interactive mode by clicking on its entry in your windows Start Menu.
- 4. Configure a connection to your Hach WIMS Server. Use [Configuration Connection to Hach WIMS](#page-21-1)(See Section 3.8) to do this.
- Make sure you are properly licensed to run this interface. In Main Menu, select **Support -> Am I licensed for this** 5.

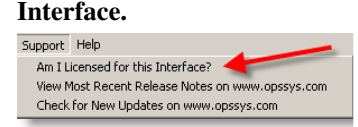

If you pass this test, continue to step 6. If not, contact Hach Company Sales at 800-677-0067.

- Upload interface definition file to Hach WIMS Server. **[Use Utilities Upload definition file to Hach WIMS](#page-25-3)**(See 6. Section 3.15) to do this.
- 7. You will need to assign a collector record to your interface. First the record must be created. You will need to configure **[Hach WIMS Client for a server side interface](#page-9-2)**(See Section 2.4) .
- 8. Now you are ready to assign the collector record created in *the previous step* to your interface. Use **Configuration** -**[Collector Configuration](#page-21-2)**(See Section 3.7) to do this.
- 9. The Configuration Collector Configuration will provide an opportunity to configure the Collector component. Click on **Collector Configuration Settings** button and follow the instructions in [Collector - Common Collector](#page-32-1) [Configuration](#page-32-1)(See Section 5.3) .
- 10. You need to link at least one Hach WIMS variable to the chosen collector record.
- 11. Configure the source so that interface can read from the source system.

Locate the '**Configuration -> Source Configuration'** article in the '**Topics specific for operation of Interface'** chapter to gain instructions on how to do it.

12. Save all configuration Settings by clicking on **Configuration -> Save All Configuration.**

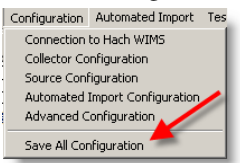

13. You are now ready to test the interface. Use **[Test - Test Import All](#page-25-4)**(See Section 3.14) to do this

Furthermore, You may want to configure **Automated Import.** Use **[Configuration - Automated Import](#page-19-1) [Configuration](#page-19-1)**(See Section 3.6) to do this.

<span id="page-8-1"></span>[Reference ID: 12563]

### <span id="page-8-0"></span>**2.2 Change Configuration Protection Password**

Requiring a password for configuration changes will prevent unauthorized or accidental tampering with your configuration from within the interactive mode.

From the interface, select **Configuration** and **Advanced Configuration**. Click on the **Protection** tab.

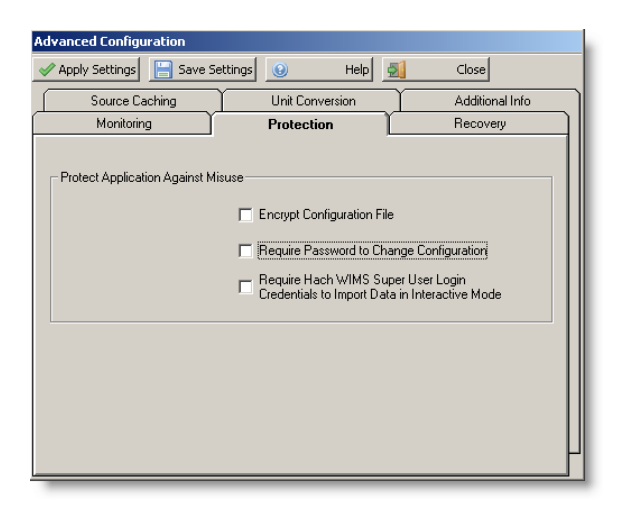

Click on the box next to **Require Password to Change Configuration** and **Save Settings** button.

Use this screen to set a new configuration protection password.

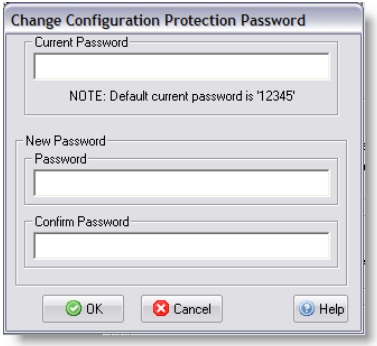

**NOTE: The default password is '12345'. If you configure the interface to use a password and later remove the password check, it will reset to '12345' again.**

## <span id="page-9-0"></span>**2.3 Configuration is Password Protected**

The configuration is password protected if you changed it in **[Change Configuration Protection Password](#page-8-1)(See Section 2.2)** . You must enter the correct password in order to save any changes to the configuration of this interface.

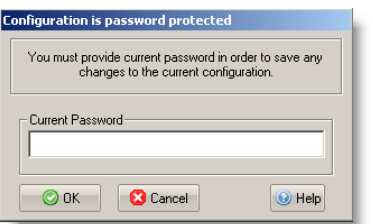

See [Advanced Configuration](http://www.opssys.com/instantkb/article.aspx?id=12045)(See Section ) if you want to disable the password protection.

### **NOTE:**

**If your configuration is protected with a password, you must know the password before you can disable the password check.**

<span id="page-9-2"></span>[Reference ID: 12056]

## <span id="page-9-1"></span>**2.4 Configure the Hach WIMS Client for a Server-Side Interface (SCADA2OPSSQL)**

In order to use a **Hach WIMS Server-Side Interface**, you must do the following:

Start your **Hach WIMS Client** and navigate to the **System Setup -> System Tables -> Entire System ->** 1. **Server-Side Interface Setup** menu selection:

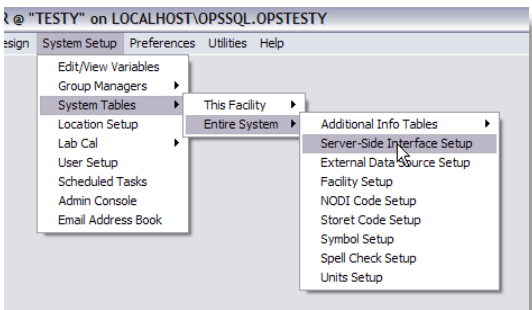

- 2. If the "Server-Side Interface Setup" screen shows no interfaces, or the one you want to configure is not shown, you have to:
	- Is the interface definition file uploaded? Click the **New** button to determine if the definition file is ♦ uploaded, and see if it appears in the list of interfaces. If it is there, continue to step 3.
- ◆ If the definition file is not uploaded, click the **New Definition** button and navigate to the g2\_server\_lu file located where the interface is installed. (Alternatively, you can select **[Utilities - Upload Definition File to](#page-25-3) [Hach WIMS](#page-25-3)**(See Section 3.15) )
- 3. With the definition uploaded (or present), click the **New** button and create an instance of the server side interface. You can have multiple interface sources for the same definition.

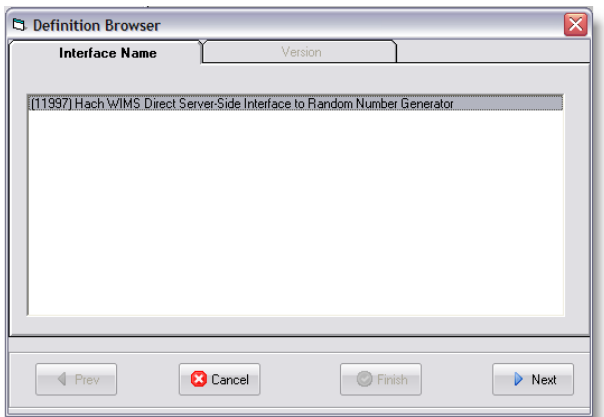

In this example, we are using the Random Number Generator interface. Select the name of your interface, click **Next**, and select the version.

4. Configure the interface:

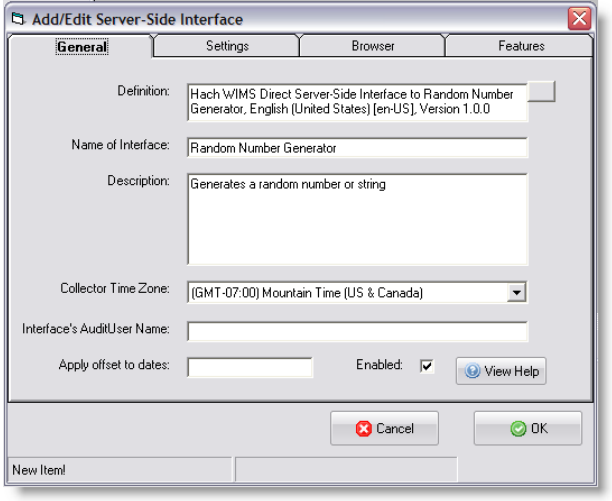

Make note of the "Name of Interface" field - this is how your interface will be identified. In this case - it is "Random Number Generator". Fill in a "Description" and select the "Collector Time Zone", in this case, it is set to Mountain Time (US & Canada). Click **OK** to create the interface record.

- Configure Browser Click on the **Browser** tab and enter the requested information to allow the **Hach WIMS Client** 5. the ability to browse tags from the source system. In some cases, you will need to install an OLE DB driver, on the Hach WIMS Client computer, that will allow communications to the source system. If it is impossible to configure this option, or you wish to do this later - uncheck the **Enable** button on the **Browser** tab.
- 6. Go to **System Setup -> Edit/View Variables**.
- 7. Go to the variable you wish to configure for storing interface data:

*Hach WIMS Indirect Server-Side Interface to Iconics TrendWorx Logger 2 - Documentation : How To*

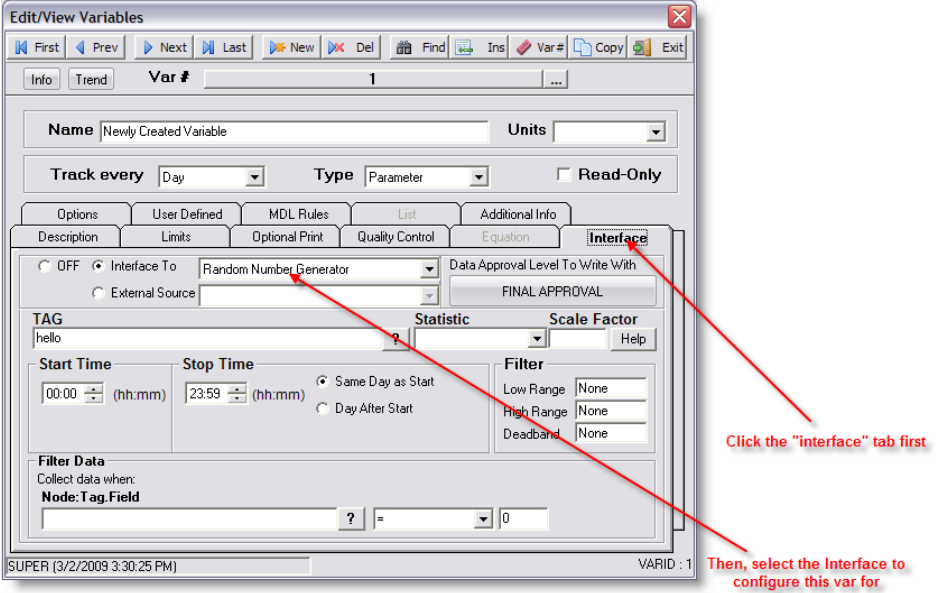

Click the **Interface** tab on the variable you are configuring, then click the **Interface To** radio button and select the interface needed for this variable. The area below will fill up with the settings needed to finish configuring this variable.

For detailed instructions on configuration of variables, look for the '**Supported Variable Configurations For** 8. **Interface ...'** article in the '**Topics specific to the operation of this Interface'** chapter.

[Reference ID: 12041]

### <span id="page-11-0"></span>**2.5 Hach WIMS Super User Credentials**

To enable this feature, select **[Configuration -> Advanced Configuration\(](http://www.opssys.com/instantkb/article.aspx?id=12045)See Section )** . Then check the "**Require Hach WIMS Super User Login Credentials to Import Data In Interactive Mode**" setting.

You must provide the correct user name and password in order to import data in interactive mode.

Contact your Hach WIMS Administrator for help if you do not know the username and/or password.

<span id="page-11-2"></span>[Reference ID: 12057]

### <span id="page-11-1"></span>**2.6 Using Common Buttons**

Common Hach WIMS Interface Buttons:

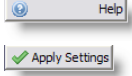

Help Displays help for the current interface screen.

Applies the current settings.

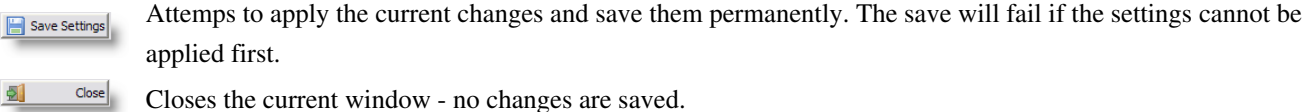

Cancel

Cancel the current activity/operation.

[Reference ID: 12039]

### <span id="page-12-0"></span>**2.7 Using Main Interface Screen**

This is the main interface interactive screen.

When running in interactive mode, you can set the various interface configuration settings, monitor  $\&$  control the interface service, as well as interactively collect data.

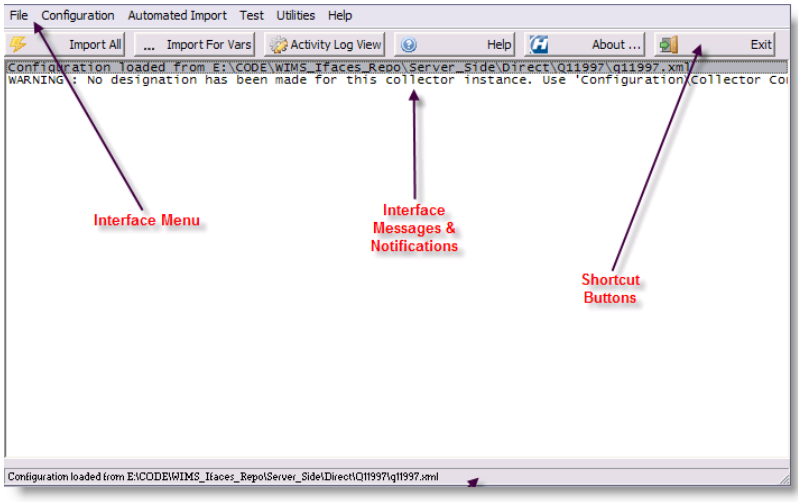

The main parts of the of the screen of interest are:

- **Main Menu**
- The **Shortcut Buttons**:
	- 写 Import All [Import all data](#page-23-3)(See Section 3.10).
	- ... Import For Vars | [Import data for selected variables](#page-23-4)(See Section 3.11).
	- **[Monitor service activity\(](#page-16-2)See Section 3.1)**.
	- $\circledR$  $H\text{e}$  Display help for the current window.
	- $\alpha$ About ... | Display general interface information.
	- 剾  $E$ <sup>Exit</sup> Exit the interactive interface session.
- The Interface Messages & Notification area the white background area displays scrolling text regarding the interface's activity. All manner of data is logged here, including data collection status, errors, warnings and other

general information regarding the interface's current activity.

Depending on the **[Verbosity](http://www.opssys.com/instantkb/article.aspx?id=12045)**(See Section ) level set, you may or may not see all information.

If there is a directory called "Log" in the interface directory, the interface will also log to a text file of the form: *<mm\_dd\_yyyy\_\_hh\_mm\_ss\_interactive.log>*

E.g., if the current date is 2/26/2009 and the current time is 3:02:13 PM, the file will be called: 02\_26\_2009\_15\_02\_13\_interactive.log.

• The status bar, at the bottom of the screen, displays miscellaneous information regarding the interface.

<span id="page-13-1"></span>[Reference ID: 12036]

### <span id="page-13-0"></span>**2.8 Using Select Date Range to Import**

When importing data for one or more specified variables, you have to specify the date range of the source data you want to get.

You can do this in 2 ways:

- Use both the **Start & End Date Pickers** 1.
	- OR -
- 2. Use a start/end date **quick shortcut**:

#### *Hach WIMS Indirect Server-Side Interface to Iconics TrendWorx Logger 2 - Documentation : How To*

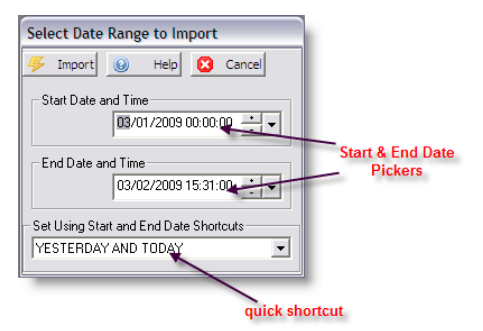

Buttons:

 $\sqrt{\mathcal{G}}$  . Import Import data for the selected dates

Other buttons are described in **[Using Common Buttons](#page-11-2)**(See Section 2.6) .

**Principle 1:** Data will be imported based on the **Start and End Date and Time** and how the variable's **Stop Time** is set up. The **Stop Time** must fall within the date range requested.

**Principle 2:** Data is stored on the date and time of the variable's **Start Time**.

For example: We set a variable with **Start Time** of 08:00 and a **Stop Time** of 08:00, and select **Day After Start** as shown below.

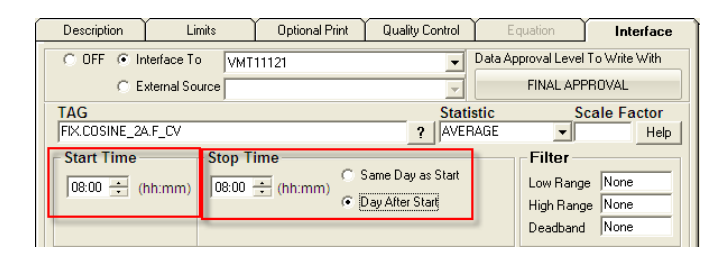

Then I run the interface to pull data for March 3, 2009 00:00:00 to March 4, 2009 08:01:00.

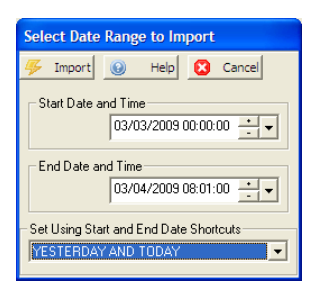

The interface will return a value for March 2 and March 3. Why? The stop time is our requested date range starting on March 3, 2009 with a stop time of 8 AM. The stop time is computed to March 3, 2009 08:00:00. Since we selected the stop as day after start, the start time is March 2, 2009 at 08:00:00. According to principle #2, the data point is stored on the start time.

So for our example:

*Hach WIMS Indirect Server-Side Interface to Iconics TrendWorx Logger 2 - Documentation : How To*

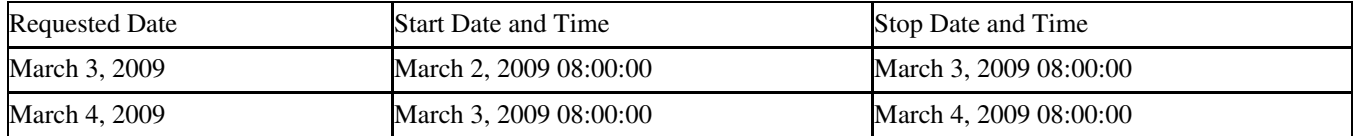

If we had set our date range from March 3, 2009 00:00:00 to March 4, 2009 07:59:59, then the interface would return only the first record, because stop time of March 4, 2009 08:00:00 in the second record, is past the end date and time of our range.

If we had set our date range from March 3, 2009 08:01:00 to March 4, 2009 08:01:00, then the interface would return only the second record, because the Stop Date and Time of the first record (March 3, 2009 08:00:00) does not fall within our start and end date range.

[Reference ID: 12058]

# <span id="page-16-0"></span>**3 - Documentation : Main Menu**

## <span id="page-16-2"></span><span id="page-16-1"></span>**3.1 Automated Import - Activity Log View**

For Automated Import options, click the **Automated Import** button on the top menu bar of the interface.

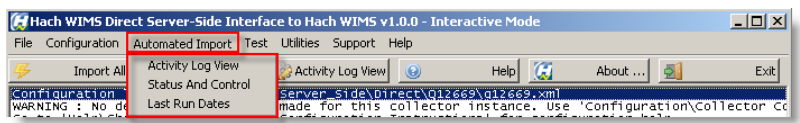

The **Activity Log View** lets you view the interface NT Service log.

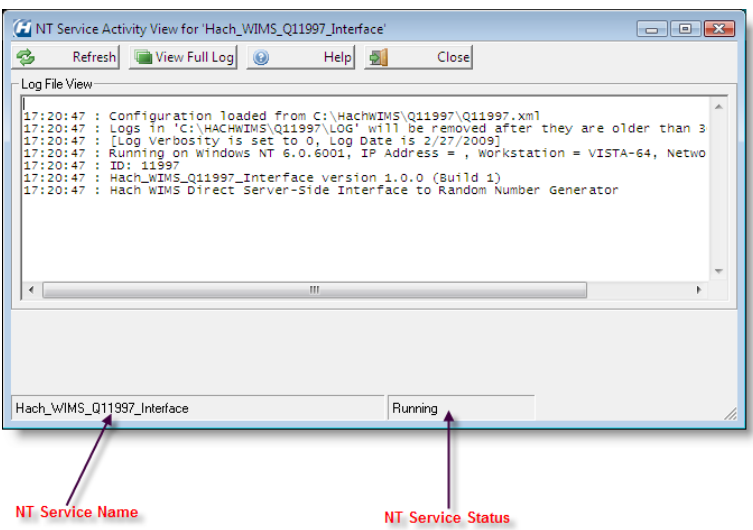

### **Buttons**:

B

- Force refresh of the service log view. To shorten the refresh interval, see **[Configuration Advanced](http://www.opssys.com/instantkb/article.aspx?id=12045)** Refresh **[Configuration](http://www.opssys.com/instantkb/article.aspx?id=12045)**(See Section ) .
- **View Full Log** View the full service log.

The rest of the buttons are explained in **[Using Common Buttons](#page-11-2)**(See Section 2.6) .

### **NOTE:**

**If the log cannot be read, make sure the service name is correct and that it's running. See [Automated Import - Status](#page-17-2) [and Control](#page-17-2)**(See Section 3.3) **on how to start the service if it's not running (assuming the service name is correct) and see [Configuration - Advanced Configuration](http://www.opssys.com/instantkb/article.aspx?id=12045)**(See Section ) **on how to view/change the service name.**

[Reference ID: 12049]

### <span id="page-17-0"></span>**3.2 Automated Import - Modify Last Ran Dates**

This screen lets you modify the per-facility Last-Ran Date of the interface.

### **NOTE**:

**This is different than the default Last-Ran Date described in [Configuration - Automated Import Configuration](#page-19-1)**(See Section 3.6) **, which is the default Last-Ran Date for ALL facilities that have not had any data imported.**

<span id="page-17-2"></span>[Reference ID: 12051]

### <span id="page-17-1"></span>**3.3 Automated Import - Status and Control**

The **NT Service Status and Control** screen lets you monitor the state of interface service, and start or stop the service (Note: you must be logged in as a Windows Administrator):

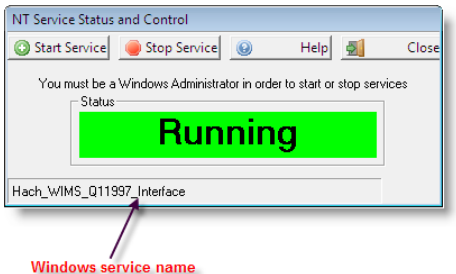

The name of the service is displayed in the bottom left (see screenshot) corner of the screen. This is the name of the service that the interactive program is configured to monitor.

If this is NOT the name of the service, you can change it from the **[Configuration - Advanced Configuration](http://www.opssys.com/instantkb/article.aspx?id=12045)**(See Section ) screen.

#### **Buttons**:

Start Service Start the service, if it is not running.

Stop Service Stop the service, if it is running.

All other buttons are explained in **[Using Common Buttons](#page-11-2)**(See Section 2.6) .

[Reference ID: 12047]

### <span id="page-18-0"></span>**3.4 Configuration - Advanced Configuration : Source Input Cache**

**Source Input Cache Configuration**, is used to configure criteria for caching, if the interfaces supports caching and the option is **Enabled**. Caching is used to load more data into memory at one time, and retain it for processing variables instead of continuously rereading source data from disk. This will speed up processing, but uses more computer resources - such as memory. Set the parameters to set thresholds for processing chunks of data and so that the interface does not surpass the limitations of your computer.

(Note: Not all interfaces have this feature available)

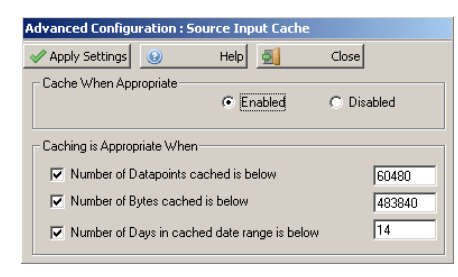

Click **Apply Settings** to apply changes and return to parent form. Click **Close** to return without applying changes.

[Reference ID: 12132]

### <span id="page-18-1"></span>**3.5 Configuration - Advanced Configuration: Unit Conversion**

**Unit Conversion**, if enabled, is used to configure unit conversion when the "units" from the source are different than the "units" in Hach WIMS.

This feature can be turned off, simply click the **Disable** radio button under Convert Result from Source Unit to Hach WIMS Unit.

(Note: Not all interfaces have this feature available)

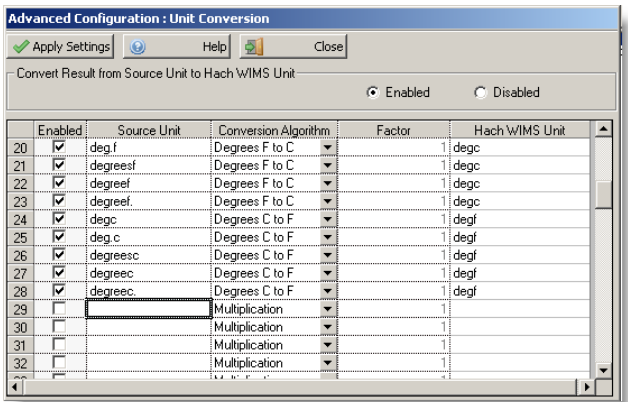

- 1. Under **Source Unit** enter the text value as it is in the source
- 2. Select the **Conversion Algorithm**

Degrees F to C<br>Degrees C to F

- ♦ **Multiplication** Multiply the source result by the **Factor** before writing to Hach WIMS
- ♦ **Degrees F to C** Convert degrees Fahrenheit to degrees Celsius
- ♦ **Degrees C to F** Convert degrees Celsius to degrees Fahrenheit
- Enter the **Factor** amount, how much to multiply the source result by before writing to Hach WIMS. When using the 1. Degrees conversion, enter a 1 (one)
- 2. Enter the **Hach WIMS Unit** that the Hach WIMS variable will be using

For example, the source result is stored in parts per million ("ppm") and it needs to be converted in Hach WIMS as parts per billion ("ppb"). You could add the following conversion:

Multiplication  $16$   $\overline{\triangledown}$  ppm  $1000$  ppb T₩

(Note: this is one of the default conversions included)

Click **Apply Settings** to apply changes and return to parent form. Click **Close** to return without applying changes.

<span id="page-19-1"></span>[Reference ID: 12328]

### <span id="page-19-0"></span>**3.6 Configuration - Automated Import Configuration**

Each interface can be configured to run as a service. This is when you want to schedule an automatic retreival of data, without user intervention.

The **Automated Import Configuration** screen allows you to configure the schedule, whether to submit calculation requests, the Last-Ran Date, and the import operation mode:

*Hach WIMS Indirect Server-Side Interface to Iconics TrendWorx Logger 3 - Documentation : Main Menu*

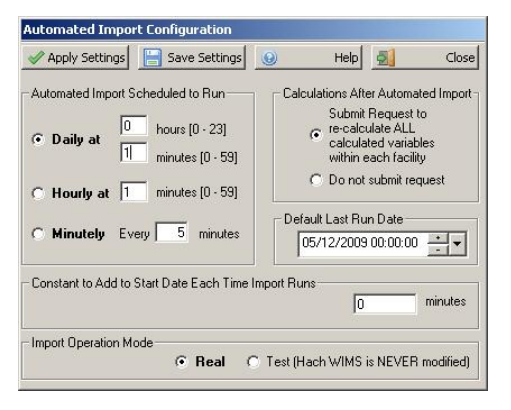

- **Automated Import Schedule** configure when the interface service is scheduled to run:
	- **Daily** -the interface will run ONCE per day, at the specified schedule. E.g., to run it at 2:30 am, you would ♦ enter "2" into the hours box and "30" into the minutes box. Note that time is entered in "military" format. To enter 4:45 pm, you would enter "16" into the hours box, NOT 4.
	- ♦ **Hourly** the interface will run **every hour** at the specified minute after the hour
	- **Minutely** the interface will run **every X minutes** where X is a number between 1 and 1440. E.g., to run ♦ it every 5 minutes, you would enter "5".
- **Calculations After Automated Import** select this option if you would like the Hach WIMS AdoCalc service to recalculate all variables within **every** facility after an import operation completes.
- **Default Last Run Date** this is the point in time from which the interface service will try to retrieve data, up until the current point in time. After a successful run, the current time will become the last run time. By default, this is set to one day prior to the current day.

E.g., assume today is February 25, 2009, if you have just installed the interface and have 3 months of historical data you want imported into Hach WIMS. You should enter November 25, 2008 as the Last-Run Date (3 months prior to February 25th). Once the interface completes its run, the Last-Run Date will be set to February 25, 2009 automatically. The next time it runs (assuming it runs Daily), February 26, 2009, it will only fetch **one** day's worth of data.

- **Constant to Add to Start Date Each Time Import Runs** Enter the number of minutes to add to the Start Date when the interface runs in automatic mode. This allows the interface to capture data from previous runs that might not have been available at that time.
	- During automated import, interface queries source data for the following date range : ♦ *from* ([Last Run Date/time](http://www.opssys.com/instantkb/article.aspx?id=12213)(See Section ) + *Constant to Add to Start Date Each Time Import Runs* ) **to** (*current date / time )*

If your source system does not yet contain the needed data at the time of automated import, use this setting to push back the **from** parameter. For instance, if you need the import to start 2 hours before [Last Run](http://www.opssys.com/instantkb/article.aspx?id=12213) [Date/time](http://www.opssys.com/instantkb/article.aspx?id=12213)(See Section ) , you need to enter value of **-120** (negative 120) to *Constant to Add to Start Date Each Time Import Runs*

NOTE: Situations when you would need to input a positive value in this field are very rare. Value of 0 (default) has no negative or positive effect on start date.

**Import Operation Mode** -Real mode imports data into Hach WIMS where as Test does not actually import data, • but tests the query capability and timing of the interface.

#### **Buttons**:

The buttons are explained in [Using Common Buttons\(](#page-11-2)See Section 2.6) .

<span id="page-21-2"></span>[Reference ID: 12044]

### <span id="page-21-0"></span>**3.7 Configuration - Collector Configuration**

The **Collector Configuration** is the place where you configure the source of your data - the SCADA/LIMS system that holds the data you want to import.

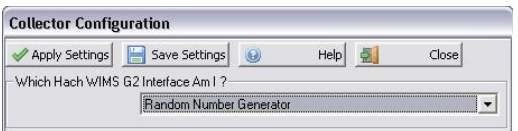

**NOTE: Before you can configure the collector, you MUST configure the [Connection to Hach WIMS](#page-21-1)**(See Section 3.8) **and you must [setup the Hach WIMS client\(](#page-9-2)See Section 2.4) .**

Select **Which Hach WIMS G2 Interface Am I** for this interface. The names that appear in the drop-down box are the ones that were configured in the Hach WIMS Client. This name is then tied to this interface and is unique.

#### **Buttons**:

The buttons are explained in [Using Common Buttons\(](#page-11-2)See Section 2.6) .

If the Interface you are using has a separate Collector Utility that generates OPSDATAXML files that it reads from, you can configure and launch it from here.

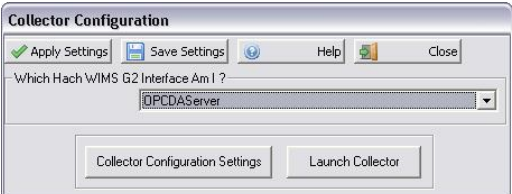

Collector Configuration Settings Opens a screen that allows you to configure the Collector's settings

Launch Collector

Starts the Collector utility

<span id="page-21-1"></span>[Reference ID: 12042]

## <span id="page-22-0"></span>**3.8 Configuration - Connection To Hach WIMS**

The **Connection to Hach WIMS** screen lets you configure how the interface will connect to **Hach WIMS Database Server**.

This is one of the first items you configure when setting up a new interface.

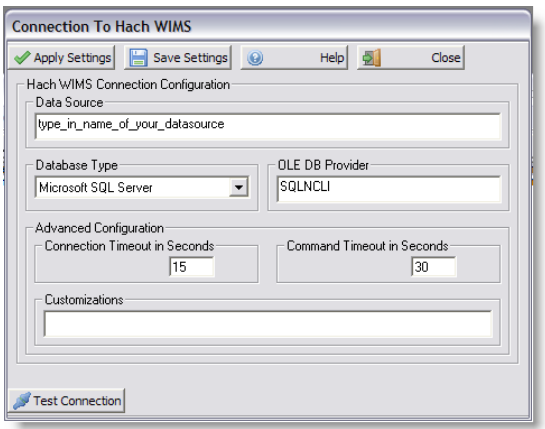

- **Data Source** this field specifies, in loose terms, the "Database/Datasource server name" where your Hach WIMS system is configured to store data. "Database/Datasource server name" means different things depending on whether you are running against Oracle or MS SQL:
	- Oracle you can type in either the Oracle TNS name or a string in the form of *host:port/SID*, if using the ♦ Oracle HOSTNAME adapter.
	- ♦ MS SQL this is in the form of *host\sql\_instance\_name*
- **Database Type** -select the appropriate type of your Hach WIMS database
- OLE DB Provider this specifies which "database driver" the interface will use when connecting to Hach WIMS and again depends on the database type:
	- ♦ Oracle the default string should be fine
	- MS SQL if connecting to MS SQL 2005 or later, use the native client to connect. Specify SQLNCLI as ♦ the provider. *NOTE: You will need to have the Microsoft SQL Native Client installed for this to work.* If connecting to MS SQL 2000, specify SQLOLEDB as the provider.
- Connection Timeout in Seconds how many seconds the program should wait when establishing a connection to the Hach WIMS database before aborting.
- **Command Timeout in Seconds** specifies how many seconds the program should wait for a query to complete before aborting the operation.

### *WARNING: Large values for these two settings can cause the program to not respond for a long period of time! Do NOT use 0 unless you know what you are doing - it will cause the program to wait indefinitely, and if your database server is down, the only way to cancel the operation is to forcefully quit the program.*

**Customizations** - this should be left empty unless you were told otherwise by a Hach Support Engineer or you • know what you are doing.

Test to see if the connection settings are valid and the interface is able to connect to Hach WIMS client. This  $\sqrt{\phantom{a}}$  Test Connection will NOT **Apply** or **Save** the settings.

The other buttons are explained in [Using Common Buttons\(](#page-11-2)See Section 2.6) .

[Reference ID: 12037]

<span id="page-23-0"></span>**3.9 File - Exit**

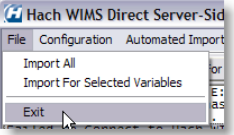

Terminates the interactive interface program. **NOTE**:

Clicking "Exit" only closes the interactive interface session. Since the interface can be configured to run as a Windows Service, clicking "Exit" does NOT affect this service, it will continue collecting data. The service can be scheduled to collect data anytime, whether a user is logged on to the machine or not. The service for the interface will continue collecting data whether the interactive program is running or not.

<span id="page-23-3"></span>[Reference ID: 12035]

<span id="page-23-1"></span>**3.10 File - Import All**

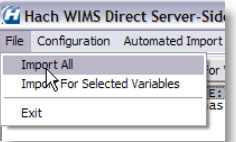

Imports all data for all variables.

<span id="page-23-4"></span>[Reference ID: 12034]

### <span id="page-23-2"></span>**3.11 File - Import For Selected Variables**

Imports data for the selected variables.

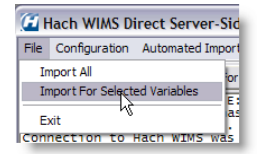

[Reference ID: 12038]

### <span id="page-24-0"></span>**3.12 Test - Source Read Test SCADA to Hach WIMS**

For testing options, click on the **Testing** menu option at the top menu bar of the interface.

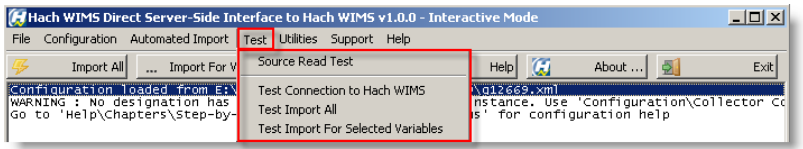

The **Source Read Test** functionality is useful for source testing purposes.

Use this screen to look at source data for specific dates, using different statistics (MINIMUM, MAXIMUM, AVERAGE, etc).

This is useful when you want to look at source data on specific dates, WITHOUT doing an actual import. (No data will be overwritten on the Hach WIMS database.)

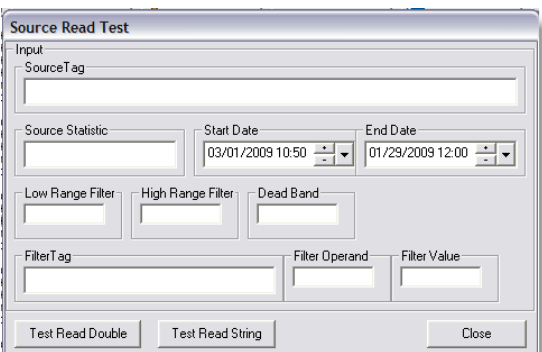

To do a test, you will need to specify a tag in the Source Tag field. Then, for each tag, you can specify:

- The Source Statistic to apply (MINIMUM, MAXIMUM, AVERAGE, etc).
- The start and end dates you want data fetched.
- The high & low ranges, as well as the dead-band (optional).
- The filter tag a second source tag that acts as a filter to the main selected tag (optional).

#### **Buttons**:

Test Read Double Interpret the tag as a double (floating-point) tag and return a floating-point number.

Test Read String Interpret the tag as a string tag and return the result as a string. Close Closes the window.

[Reference ID: 12054]

### <span id="page-25-0"></span>**3.13 Test - Test Connection to Hach WIMS**

Perform a test against the Hach WIMS connection to see if the connection is valid

<span id="page-25-4"></span>[Reference ID: 12052]

### <span id="page-25-1"></span>**3.14 Test - Test Import All**

This performs a **test** import for all interface-configured variables. Note that no actual data will be written to the Hach WIMS database.

<span id="page-25-3"></span>[Reference ID: 12053]

### <span id="page-25-2"></span>**3.15 Utilities - Upload Definition File to Hach WIMS**

This feature allows you to upload the interface definition (g2\_server\_lu) file to the Hach WIMS database. This is needed in order to setup a collector record in Hach WIMS.

Titilities Help Upload definition file to Hach WIMS

Once the definition file has been uploaded, proceed with creating a collector record in Hach WIMS Client. The process to setup a collector record is outlined in [How to configure the Hach WIMS Client for a server-side interface](#page-9-2)(See Section 2.4).

[Reference ID: 12040]

## <span id="page-26-0"></span>**4 - Documentation : Release notes**

## <span id="page-26-1"></span>**4.1 Release Notes for SCADA2OPSSQL Type of Hach WIMS Direct Server-Side Interface**

### **Build 66(8/21/2015)**

• Variable Browser relocated location path field next to variable name (4660)

#### **Build 65(3/30/2015)**

- Variable Browser Select All button no longer selects filtered variables (4582)
- Variable Browser now displays location path (4582)

#### **Build 64 (7/3/2014)**

- Additional logging added (4159)
- Added a database connection throttle allowing other processes (programs) to process events to run. (4267)
- Variable Browser improvements added quick filter, filter by facility. (4385)
- Variable Browser UI improvement for Windows 7 (4466)

#### **Build 60**

- Added support for MAXTIME and MINTIME to the import process.(4185)
- Fixed problem importing text values.(4125)
- Added user option setting to keep the database connection open during the entire import process.(4106)

### **Build 57**

**Added a global variable to CommonGlobals to allow custom notes to the stats summary at the end of a run. I** • **added the global variable to** CommonGlobals and it is used in CommonImport (4132)

#### **Build 56**

• Added a global variable to CommonGlobals and CommonImport to keep the CustomImport object alive so its connection would stay open. We were having a problem with a special database driver hanging when it was closed. (4106)

### **Build 55**

• Fixed framework to properly handle Text Parameter type variables (4125)

#### **Build 53**

• Updated framework to handle time zone differences and how they affect direct and indirect interfaces

#### **Build 47**

• Added logging in CommTAGFilter routine CarryLastValue when verbosity is set to 9

#### **Build 46**

- Changed CommonImport to make sure start date is correct when using the Cache feature in Advanced Settings (only affects certain interfaces) (3261)
- Changed CommonTAGFilter to scrutinize data returned from CustomTAGFilter (only affects certain interfaces) (3313)
- Changed CommonTAGFilter to propogate execution error check down to lowest level, so that we can distinguish between an execution error and bad data (only affects certain interfaces) (3426)

#### **Build 41**

Added to CommonTypeDateManager in Common\_SCADA2OPSSQL; added code to compensate for daily var that • have less than 1440 min/slot (i.e., 60 min from total day) so that it would get current day if the start and stop times have passed current time (Fortress 2673)

#### **Build 40**

• Added ability to view connection string in CustomConfig form

### **Build 37**

• Added ability for SCADA2OPSSQL type of interfaces to define a global configuration tree

#### **Build 36**

• Fixed problem with statistics TIMELT, TIMEGT, and TIMEEQ not counting the very first record.

#### **Build 34**

- Added to caching function to support the following statistics for parameters using flat file databases: TOTAL, AVERAGE, MINIMUM, MAXIMUM, FIRST, LAST, DIFF, RANGE, COUNT, INVENTORY, TIMEGT, TIMELT, and TIMEEQ
- Added to caching function to support the following statistics for text parameters using flat file databases: MINTIME, MAXTIME, FIRST, LAST, COUNT
- Added to caching function to support the following filter operators on filter tags when using flat file databases:  $=$ , <,  $\geq, \leq, \geq, \leq,$  and CYCLESTO

(Note: consult the "Topic specific to the operation of this interface" article "Supported Variable Configuration" to see whether your interface supports these available options or not)

#### **Build 28**

- Added ability to specify adjustment of start date in minutes when running in automated mode. This can be configured under Configuration / Automated Import Configuration (2445)
- Added support for caching of input to accelerate interface performance of interface that rely heavily on IO (2481)
- Added support for filtering for OLEDB types of SCADA2OPSSQL interfaces (2457)

#### **Build 10**

• Initial Release to Public

[Reference ID: 12068]

# <span id="page-29-0"></span>**5 - Documentation : Collector**

### <span id="page-29-2"></span><span id="page-29-1"></span>**5.1 Collector Interactive Main Screen**

This is the main collector interactive screen when running as a Windows Tray Application.

When the Collector is installed as a Windows Tray Application (the default mode) this is the screen that you will interact with. When the Collector is installed as an NT Service you will be presented with a different [screen](#page-38-1)(See Section 5.8). When you start the Collector it will not be visible by default unless errors occur. To view the main screen, you need to double click on it's icon in the system tray.

When running in this mode, you can set the various collector configuration settings as well as import live and historical data (if supported by your collector).

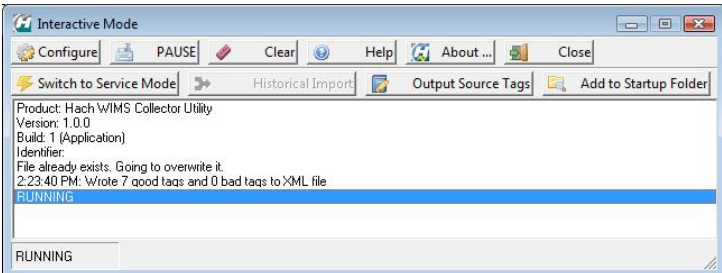

#### • The **Shortcut Buttons**:

**Configure** Allows you to configure the collector's settings.

START Starts the scheduler to import live data. When the collector is scheduled to import live data it is in RUNNING mode. If the collector is in this mode then the START button is replaced with the PAUSE button.

**Stops the import scheduler for live data. When the collector is not scheduled to import data it is** in PAUSE mode. If the collector is already in this mode then the button is replaced with the START button.

 $\triangle$  Clears the activity log window.

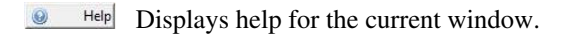

Brings up general information about the Collector.

**H** Close Hides the Collector. The collector continues to run.

**E** Switch to Service Mode If you installed the Collector as a NT Service, this restarts the Collector in NT Service View and Control mode.

**If your Collector supports this feature you can enter a date range to import data from.** 

**Dutput Source Tags** Outputs the tags that you are importing into an OPSDATAXML file. This file is needed by the Hach WIMS Client Interface Source Tag Browser.

Add to Startup Folder If you want the Collector to startup automatically each time Windows restarts, then click this button. This will copy a shortcut to the Collector into the Windows Startup folder. Note: This is not the same as running as an NT Service.

• The **System Tray:**

< H & 曲目 日 0 3:45 PM When the Collector is running as a Windows Tray Application it will appear in the Windows System Tray as an icon with a big H. To make the Collector visible, double click on the Icon. The icon will appear as 1 of 3 colors:

- 1. Blue RUNNING mode. The Collector is scheduled to import live data.
- 2. Red PAUSED mode. The Collector is not scheduled to import data.
- 3. Yellow MANUAL mode. The Collector is importing Historical data.

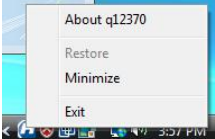

 If you right click on the Icon in the System Tray a small menu will popup. From this menu you can shutdown the collector by choosing exit. You may also pull up the about box, restore the Collector or minimize it.

**• The Collector Messages & Notification** area - the white background area displays scrolling text regarding the collector's activity. All manner of data is logged here, including data collection status, errors, warnings and other general information regarding the collector's current activity.

Depending on the **[Verbosity](http://www.opssys.com/instantkb/article.aspx?id=12045)**(See Section ) level set, you may or may not see all information.

If there is a directory called "Log" in the Collector directory, the Collector will also log to a text file of the form:

*<mm\_dd\_yyyy\_\_hh\_mm\_ss\_collector\_name\_Collector.log>*

E.g., if the current date is 2/26/2009 and the current time is 3:02:13 PM, the file will be called: 02\_26\_2009\_15\_02\_13\_collector\_name\_Collector.log.

<span id="page-30-0"></span>• The status bar, at the bottom of the screen, displays what mode the Collector is currently in (RUNNING, PAUSED, MANUAL).

### <span id="page-31-0"></span>**5.2 Collector Proxy Settings**

The Collector's Proxy Setting screen tells the Collector how to behave when it starts up.

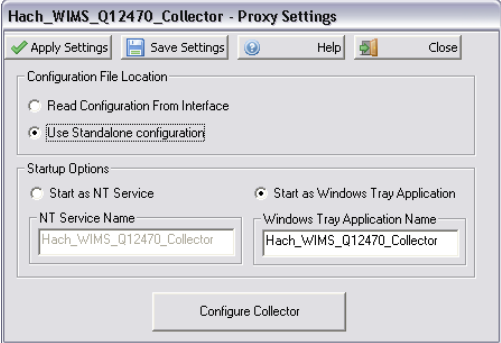

- **Configuration File Location**
	- **Read Configuration From Interface** When the Collector is installed on the same machine as the ♦ Interface, the Collector by default will read in the configuration information from the same file that the Interface uses to store configuration settings. If you choose this option, the Configure Collector button will be disabled:

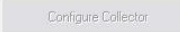

To change the configuration settings you need to go to the Interface, click on the menu Configuration/Collector Configuration and press the Collector Configuration Settings button:

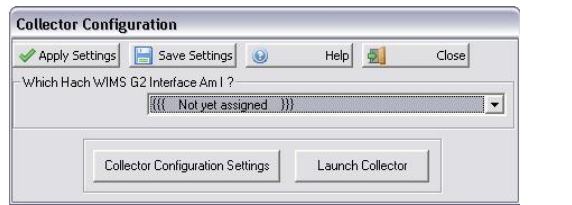

- **Use Standalone configuration** When the Collector is installed on a different machine (or you don't want ♦ it to use the same configuration file as the Interface) choose this option. This will allow the Collector to have it's own configuration file that isn't shared with the Interface and the Configure Collector button will be enabled.
- **Startup Options**
	- **Start as NT Service** Choose this option if you plan to run the Collector as a NT Service. Choosing this ♦ option does not install the Collector as a Service; it tells the Collector that it expects to be run as a service.

See the [documentation](#page-37-1)(See Section 5.7) on how to install the Collector to run as a Service.

- **NT Service Name -** The name that the Collector uses when it is run as an NT Service. You may want to ♦ change this name if you have more than one collector running as an NT Service.
- ◆ **Start as Windows Tray Application** This is the default option. In this mode the Collector runs as a standard Windows Application.
- **Windows Tray Application Name -** The name that you want to give this Collector. This name will appear ♦ in the Caption of all the forms/windows that you open.
- **Configure Collector Button** Allows you to configure the collector's settings.

<span id="page-32-1"></span>[Reference ID: 12421]

### <span id="page-32-0"></span>**5.3 Common Collector Configuration**

The Configuration Screen allows you to configure the Collector's settings.

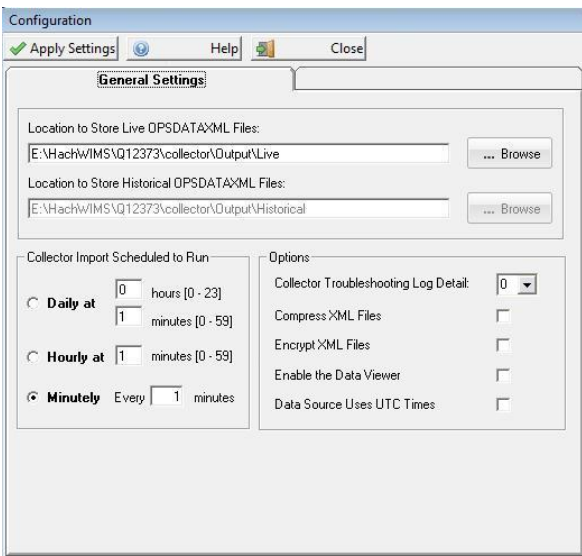

- **Live OPSDATAXML Files** The location where you want the live data OPSDATAXML files stored. The Collector automatically monitors the source tags that you defined and writes it's data to a series of xml files that will be read by the Interface.
- **Historical OPSDATAXML Files** The location where you want the historical data OPSDATAXML files stored. These are the files that get generated when you manually import historical data.
- **Collector Import Schedule** configure when the collector is scheduled to import data:
- **Daily** -the collector will run ONCE per day, at the specified schedule. E.g., to run it at 2:30 am, you would ♦ enter "2" into the hours box and "30" into the minutes box. Note that time is entered in "military" format. To enter 4:45 pm, you would enter "16" into the hours box, NOT 4.
- ♦ **Hourly** the collecotr will run **every hour** at the specified minute after the hour
- **Minutely** the interface will run **every X minutes** where X is a number between 1 and 1440. E.g., to run ♦ it every 1 minute, you would enter "1".
- **Collector Troubleshooting Log Detail -** Used to specifiy how much aplication runtime information to log. The higher the log level the more detail that will be logged. This information will let you know how the program is performing and alert to issues that may need to be addressed.
- **Compress XML Files** Check this option if you want to compress the OPSDATAXML files that the collector is generating. If you are collecting many tags the OPSDATAXML files that get generated can get rather large. By compressing them it can take a typical 2MB file and compress it to about 200KB.
- **Encrypt XML Files** Check this option if you want to encrypt the data that is stored in the OPSDATAXML files. The Interface will decrypt the files when it uploads the data into WIMS. It should also be noted that when you encrypt the files it also compresses them at the same time.
- **Enable Data Viewer -** When the Collector is being run as a Windows Tray Application you have the option of whether or not to view the live data of the source tags you are importing. If this is checked, the data viewer will appear below the activity log.
- **Collector Uses UTC Times -** The Collector will convert the data to UTC Times unless the data already uses UTC Times. Only check this if you are sure that your Collector is using UTC Times. UTC stands for Universal Time Coordinated. It is a coordinated time scale, maintained by the Bureau International des Poids et Mesures (BIPM). It is also known a "Z time" or "Zulu Time".

[Reference ID: 12422]

### <span id="page-33-0"></span>**5.4 Custom Collector Configuration for Collector Q12911**

**Control Buttons** at the top:

**Apply Settings:** Applies the settings selected for all tabs.

**Close**: Closes the Window without applying settings.

Note: The previous screen will allow you to save the settings, once you have configured the settings and applied them.

**Source Database Connection -** Use this screen to configure the Collector's connection to the source database server.

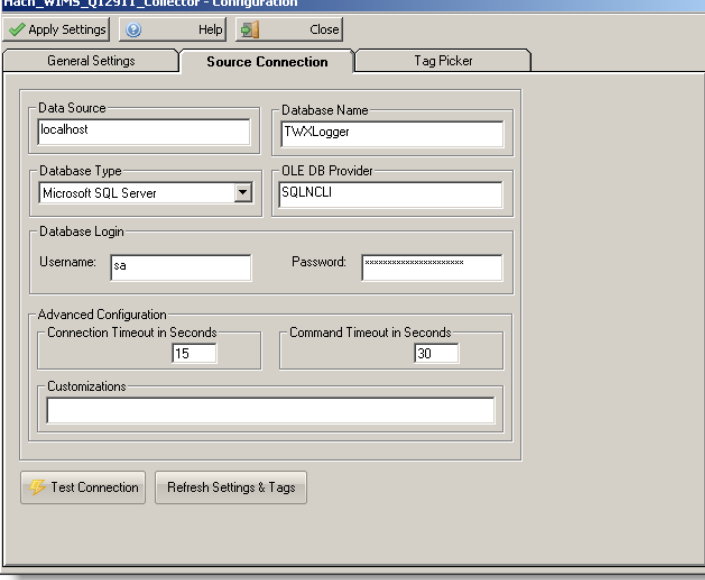

**Data Source**: This field specifies, in loose terms, the "Database/Datasource server name" where your source database system is configured to store data. For MS SQL this is in the form of host\sql\_instance\_name.

**Database Name**: This is the name of the database that contains the source data.

**Database Type**: Currently only MS SQL Server is supported

**OLE DB Provider**: This specifies which "database driver" the interface will use when connecting to the source database. If connecting to MS SQL 2005 or later, use the native client to connect. Specify SQLNCLI as the provider. *NOTE: You will need to have the Microsoft SQL Native Client installed for this to work*. If connecting to MS SQL 2000, specify SQLOLEDB as the provider.

**Username**: The username you want to use to connect to the source database. This user must have the rights to view the database tables that contain the data.

**Password**: The password you use to login into the database.

**Connection Timeout in Seconds**: How many seconds the program should wait when establishing a connection to the source database before aborting.

**Command Timeout in Seconds**: Specifies how many seconds the program should wait for a query to complete before aborting the operation.

*WARNING: Large values for these two settings can cause the program to not respond for a long period of time! Do NOT use 0 unless you know what you are doing - it will cause the program to wait indefinitely, and if your database server is down, the only way to cancel the operation is to forcefully quit the program.*

**Customizations**: This should be left empty unless you were told otherwise by a Hach Support Engineer or you know what you are doing.

**Test Connection**: Test to see if the connection settings are valid and the collector is able to connect to the database. This will NOT **Apply** or **Save** the settings.

**Refresh Settings & Tags:** This will load values for the next tab to be configured.

**Time Zone Offset from Coordinted Universal Time (UTC):** The Time Zone Offset from Universal Time Coordination is a negative or positive number from UTC. Initially, this value is set to the time settings of the computer the collector is installed on, but can be changed here. This number can be positive or negative. In the United States; eastern time zone is UTC -5, central time zone is UTC -6, etc. The collect will handle day light savings time change, when the computer it runs on is configured properly. To see what the settings are, set the **Collector Troubleshooting Log Detail** on the **General Settings** tab to 9, **Apply Settings** and **Close**. Re-open **Configure Collector**, and **Close** again - values will be written to the log file. There will be a line similar to the one below:

10:12:20 : Time Zone Name = Mountain Standard Time, Time Zone UTC Offset = 7, Daylight Savings = True, Standard Offset Time Offset = 0, Daylight Savings Time Offset = -1

**Tag Picker** - Use this tab to select the tags to collect data. This tab is telling the collector which tags you want to collect data from. The collector will only collect data for the tags selected here. There must be at least one tag selected.

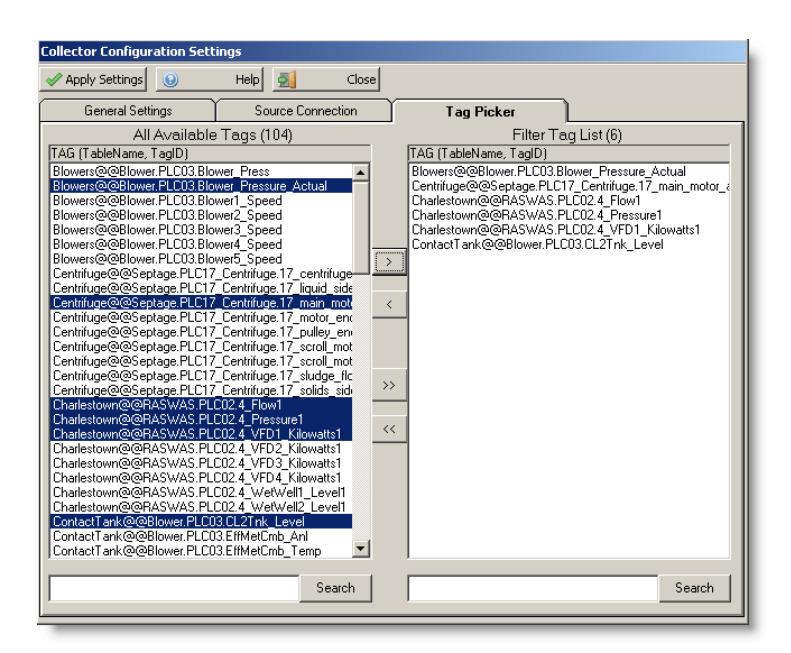

**All Available Tags**: This is a list of all the tags that are available in the system that we can collect data for. Also included is the table the tag comes from and the tag's ID.

**Filtered Tag List**: Tags listed here will have thier data collected.

**Search Boxes:** The search boxes allow you to search the list of tags for a particular string. The search will start from the currently selected tag (or the top if nothing is selected) so you can continue to press the

search button to find the next match.

[Reference ID: 12960]

### <span id="page-36-0"></span>**5.5 Generate Example OPSDATAXML File for Hach WIMS Client**

The Hach WIMS Client needs to know what tags are available to link to WIMS variables. The Hach WIMS Client uses a browser control that contains a list of all the available tags that you defined. In order for the browser control to know what these tag are, it reads them in from an OPSDATAXML file. Once you have configured all the tags that you are interested in you need to open up the following screen:

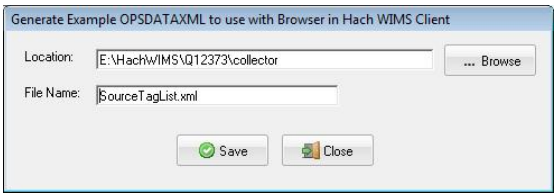

You can launch this screen by click on  $\vec{B}$  Output Source Tags from the main Window.

Click the Save button to generate a file that contains all the tags. Remember where this file is stored because when you configure the Interface in Hach WIMS Client, it will ask where this file is stored.

[Reference ID: 12425]

### <span id="page-36-1"></span>**5.6 Historical Data Import**

This screen allows you to import historical data. If your data source maintains historical data then you can import data for the date range that you enter. The collector will read the historical data for the date range specified and copy the data into OPSDATAXML files. Once the OPSDATAXML files have been generated you will have to import tham into Hach WIMS client using your [Interface](#page-13-1)(See Section 2.8) .

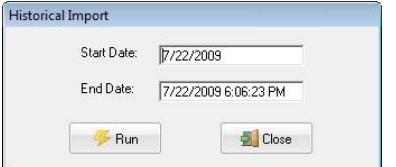

**Start Date** - The beginning of the date range to import

**End Date -** The end of the date range to import

**Run -** Starts the import process

**Close -** Closes the Window and does not import data

<span id="page-37-1"></span>[Reference ID: 12424]

### <span id="page-37-0"></span>**5.7 Install Collector as a NT Service**

The Collector can be installed as a NT Service. By default it runs as a traditional Windows Tray Application. Installed with the Collector is a batch file that will configure the Collector to run as a Service. If you click on the Start menu, choose HACH Company/Hach WIMS/Your Interface/Your Collector you will see the file called 'Install collector as service'. If you select this file it will go ahead and configure the Collector to run as a service. The next time Windows starts the Collector Service will start automatically.

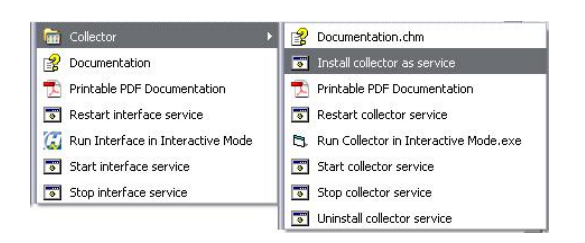

For Windows Vista users you will need to perform the following step: You need to configure the Collector to run as an administrator. To run as an administrator, right click on the collector's executable file (i.e. Q12370.exe) and select Properties. Choose the Compatibility tab and check 'Run this program as an administrator'.

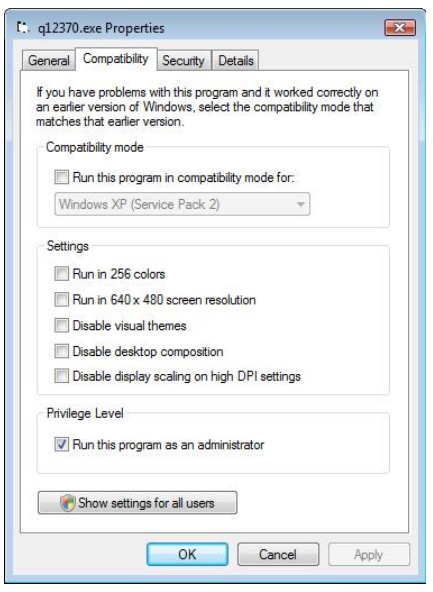

You can now start the Collector and run it as a Service. When you double click on the Collector's executable file it will open up the **[NT Service Collector Interactive Screen](#page-38-1)(See Section 5.8)** . From that screen you can open the **[NT Service Status](#page-40-2) [and Control Screen](#page-40-2)(See Section 5.10)** so you can start the Service (after installing the Service it won't be started yet).

<span id="page-38-1"></span>[Reference ID: 12428]

### <span id="page-38-0"></span>**5.8 NT Service Collector Interactive Screen**

This is the Collector's interactive screen when running as a NT Service.

When the Collector is installed as a NT Service this is the screen that you will interact with. When the Collector is installed as a Windows Tray Application you will be presented with a different [screen\(](#page-29-2)See Section 5.1) .

When running in NT Service interactive mode, you can set the various collector configuration settings, view and control the Service status as well as import historical data (if supported by your collector).

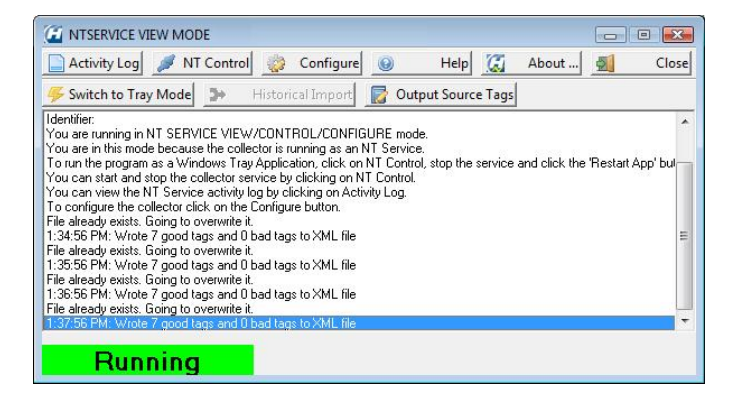

#### • The **Shortcut Buttons**:

- **Allows you monitor the Service activity**
- **ALLOWIGONT CONTINUES Allows you start and stop the Collector Service as well as view the Service's current status.**
- **Configure** Allows you to configure the collector's settings.
- **Displays help for the current window.**
- **E** About... Brings up general information about the Collector.
- **Example 21** Closes the application. If the Collector Service was running it will continue to run.

**S** Switch to Tray Mode Stops the Collector from running as an NT Service and restarts the Collector as a Windows Tray Application.

Historical Import If your Collector supports this feature you can enter a date range to import data from.

Output Source Tags Outputs the tags that you are importing into an OPSDATAXML file. This file is needed by the Hach WIMS Client Interface Source Tag Browser.

**• The Collector Messages & Notification** area - the white background area displays scrolling text regarding the collector's activity. All manner of data is logged here, including data collection status, errors, warnings and other general information regarding the collector's current activity.

Depending on the **[Verbosity](http://www.opssys.com/instantkb/article.aspx?id=12045)**(See Section ) level set, you may or may not see all information.

If there is a directory called "Log" in the Collector directory, the Collector will also log to a text file of the form:

*<mm\_dd\_yyyy\_\_hh\_mm\_ss\_collector\_name\_Collector.log>*

E.g., if the current date is 2/26/2009 and the current time is 3:02:13 PM, the file will be called: 02\_26\_2009\_15\_02\_13\_collector\_name\_Collector.log.

• The status bar, at the bottom of the screen, displays the status of the NT Service.

[Reference ID: 12420]

### <span id="page-39-0"></span>**5.9 NT Service Log View**

The **Activity Log View** lets you view the Collector's NT Service log.

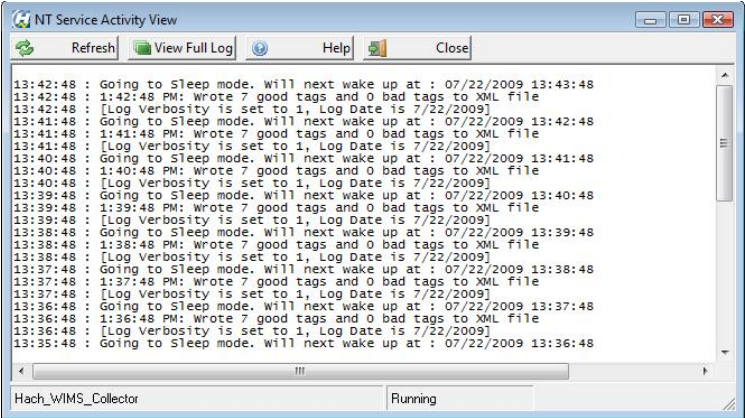

**Buttons**:

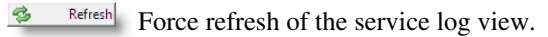

**Wiew Full Log** View the full service log.

#### **NOTE:**

**If the log cannot be read, make sure the service name is correct and that it's running. See [NT Service Status and](#page-40-2) [Control](#page-40-2) (See Section 5.10) on how to start the service if it's not running (assuming the service name is correct) and see [Proxy\(](#page-30-0)See Section 5.2) [Settings](#page-30-0)(See Section 5.2) on how to view/change the service name.**

<span id="page-40-2"></span>[Reference ID: 12426]

## <span id="page-40-0"></span>**5.10 NT Service Status and Control**

The **Status and Control** screen lets you configure and monitor the state of collector service:

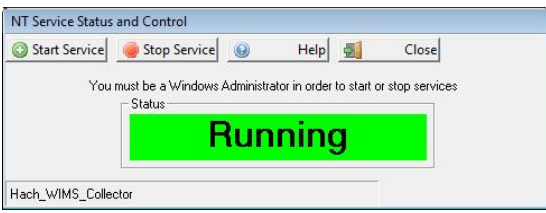

The name of the service is displayed in the bottom left (see screenshot) corner of the screen. This is the name of the service that the interactive program is configured to monitor.

If this is NOT the name of the service, you can change it from the **[Proxy Settings](#page-30-0)(See Section 5.2)** screen.

#### **Buttons**:

Start Service Start the service, if it is not running.

Stop Service Stop the service, if it is running.

[Reference ID: 12427]

### <span id="page-40-1"></span>**5.11 Relase notes for collector Q12911**

#### **Version 1.0.2 (Build 26, Released on 8/27/2010)**

• Updated collector to write OPSDATAXML R3 file format

#### **Version 1.0.1 (Build 20, Released on 5/26/2010)**

• Corrected sharing to objects and removed Time Zone setting

#### **Version 1.0.0 (Build 9, Released on 3/26/2010)**

• Initial release for distribution.

## <span id="page-41-0"></span>**5.12 Using the Iconics TrendWorx Logger Collector (Q12911)**

Using the **Hach WIMS Iconics TrendWorx Logger Collector** to collect logged data into OPSDATAXML files.

The **Hach WIMS Indirect Server-Side Interface to Iconics TrendWorx Logger** does not communicate directly with the TrendWorx Historian. Instead, the Collector will connect to the TrendWorx Logger database and convert the SCADA source data into OPSDATAXML files. The **Hach WIMS Indirect Server-Side Interface to Iconics TrendWorx Logger** will then import data in these files into the Hach WIMS Client.

In the default installation, the Interface, Collector and source database reside on the same machine. You may also configure the Collector and source database to be on the same machine but have the Interface on another machine. If you do this, you will want to make sure that the Collector is saving the OPSDATAXML files to a location that the machine the Interface is installed on has access to (i.e. a shared network drive).

To start the Collector from the Interface click on **Configuration** -> **Collector Configuration**.

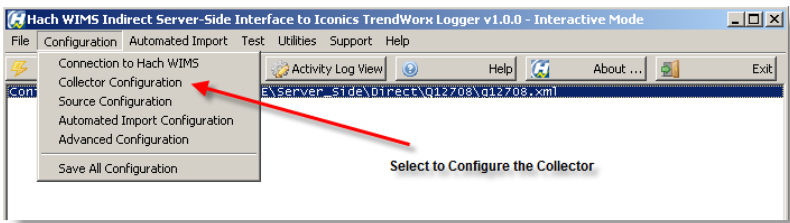

From here you can either configure the Collector or start it. Click on **Collector Configuration Settings** to configure the collector.

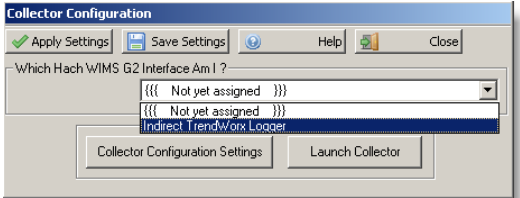

If you choose to start the Collector before it has been configured, you will be presented with a warning message indicating that it has not been configured yet. You can dismiss the message and proceed to configure the Collector.

The Collector will not start collecting data until it has been configured. In the configuration screen you have two tabs of configuration settings. The "**General Settings**" tab contains information on how you want the Collector to run.

*Hach WIMS Indirect Server-Side Interface to Iconics TrendWorx Logger 5 - Documentation : Collector*

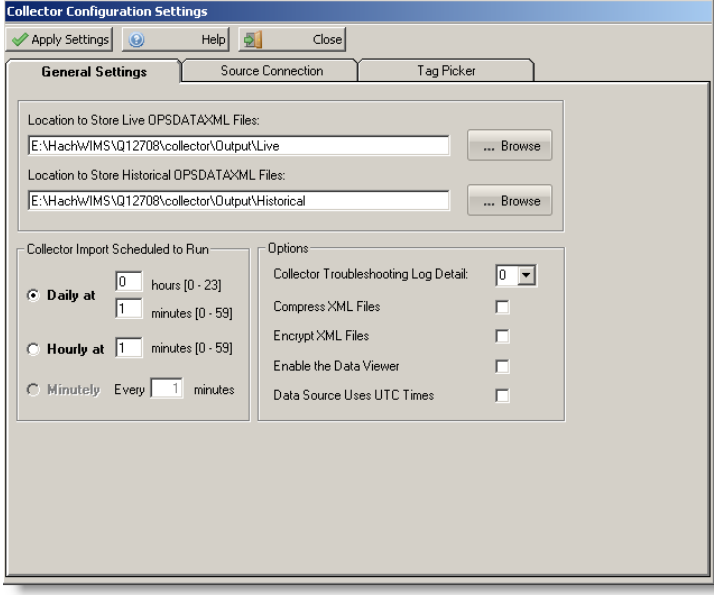

The "**Source Connection**" tab allows you to configure the connection to your Citect SCADA Reports Server. Click **Test Connection** to ensure a good connection.

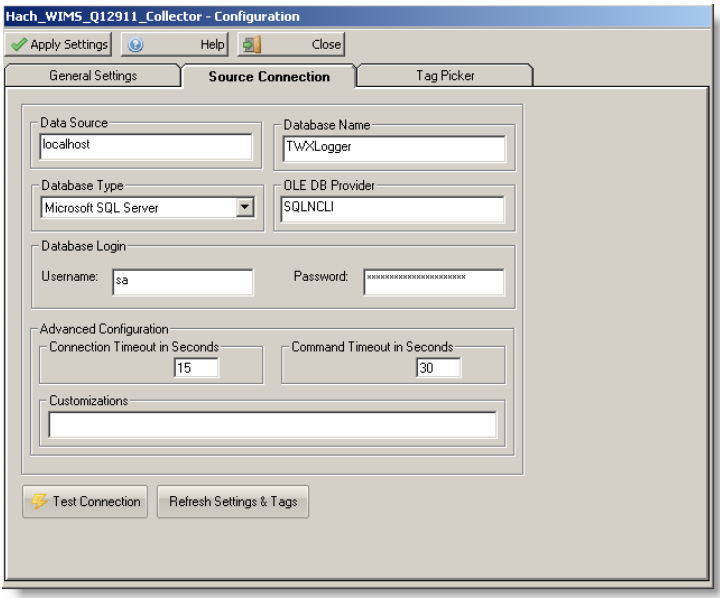

**Test Connection** button will return the following message when successfully connected:

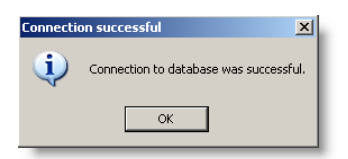

Click **Refresh Settings & Tags** once you have established a good connection, and then proceding on to the next step.

The "**Tag Picker**" tab allows you select the tags you want to import into Hach WIMS.

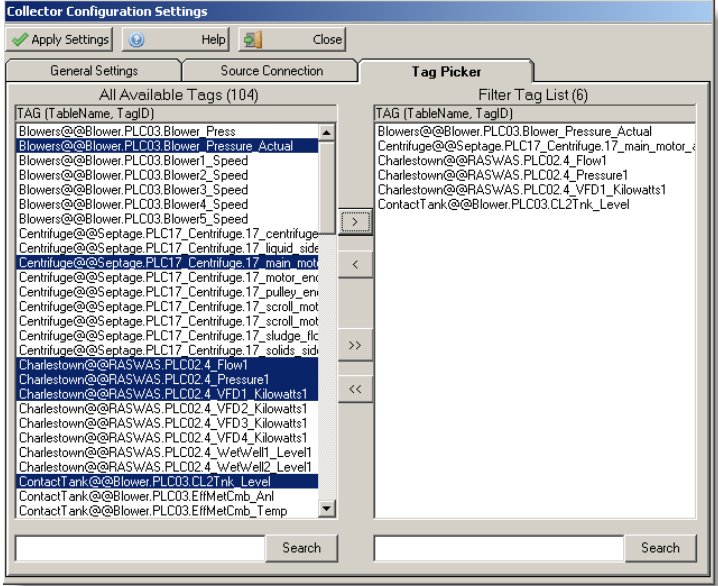

When you launch the Collector it will either start as a Windows Tray Application (default) or in NT Service View and Control mode. The standard screen is below.

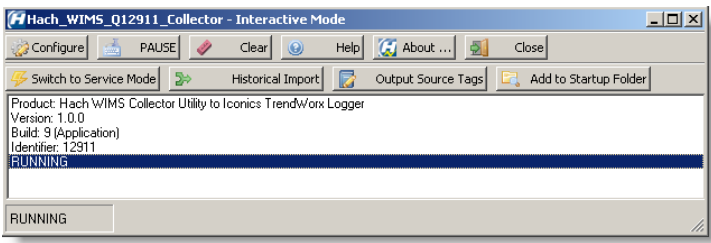

If the status bar shows "RUNNING" then the Collector is scheduled to run and collect data from the source database. If the status is "PAUSED" you need to configure the connection to the source database and click the Start button. If no Tags have been defined yet, then the Collector will not run. If you start the Collector and it does not appear on the screen then you can find it in the Windows System Tray (by default the Collector is hidden when it is started unless errors occur during startup). You can double click on it's icon in the System Tray to make it visible. Right click on the Tray Icon to see a list of options.

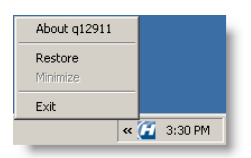

If you click on the Configure button when the Collector is running as a Windows Tray Application you are presented with a Proxy Setting screen before being able to configure the Collector's settings.

*Hach WIMS Indirect Server-Side Interface to Iconics TrendWorx Logger 5 - Documentation : Collector*

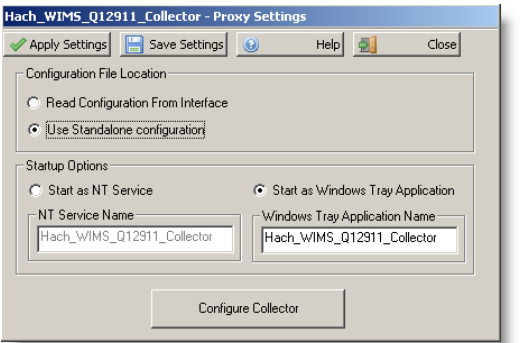

The proxy screen contains needed information on how you plan to run the Collector. For a standard installation just leave the settings the way that they are

When the Collector is installed to run as a service you are presented with the following screen when starting the application.

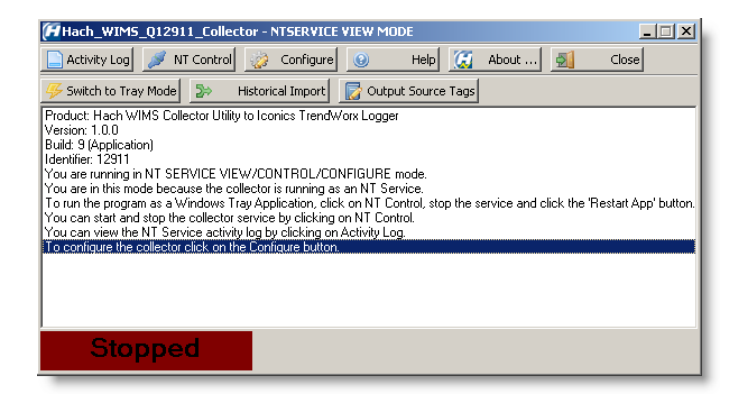

From here you can see if the Service is running, configure it, stop it, start it, and view the activity log files.

[Reference ID: 12961]

# <span id="page-45-0"></span>**6 - Documentation : Topics specific to the operation of this interface**

## <span id="page-45-1"></span>**6.1 Configuration - Source Configuration Q12708**

To configure your source connection to the **OPSDATAXML** files generated by the **Hach WIMS Iconics TrendWorx Logger Collector** (Q12911)**:**

1. Open Source Configuration.

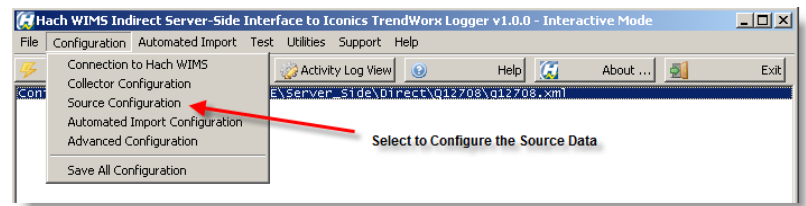

2. Set the folder location of the OPSDATAXML files to import.

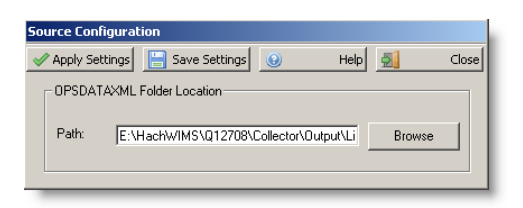

[Reference ID: 12966]

### <span id="page-45-2"></span>**6.2 Release notes for interface Q12708**

### **Version 1.0.9 (Released on 12/4/2015)**

- Fixed DIFF function (4623)
- Upgraded interface to [Common Framework\(](http://www.opssys.com/instantkb/article.aspx?id=12033)See Section ) Build 149

### **Version 1.0.8 (Build 104, Released on 1/29/2013)**

- Updated to the latest common framework
- Fixed problem uploading the G2\_Server\_LU file

### **Version 1.0.7 (Build 100, Released on 5/10/2012)**

- Upgraded to Common Framework build 137, SCADA Framework build 60
- Added support for SQL Server 2012 (4202)

#### **Version 1.0.6 (Build 74, Released on 11/2/2010)**

• Fixed problem with the timezone of the computer system running the Interface is affecting the results when it should not

#### **Version 1.0.5 (Build 70, Released on 9/29/2010)**

• Fixed problem with reading encrypted/compressed XML files

#### **Version 1.0.4 (Build 68, Released on 9/3/2010)**

Upgraded to Common Framework build 116, SCADA Framework build 53, Updated framework to handle time zone • differences and how they affect direct and indirect interfaces

#### **Version 1.0.3 (Build 62, Released on 8/27/2010)**

• Updated interface to read OPSDATAXML R3 file format

#### **Version 1.0.2 (Build 44, Released on 8/3/2010)**

• Upgraded interface to Common Framework Build 100

#### **Version 1.0.1 (Build 35, Released on 5/26/2010)**

• Shared appropriate files

#### **Version 1.0.0 (Build 10, Released on 3/26/2010)**

• Initial release for distribution.

[Reference ID: 12963]

### <span id="page-46-0"></span>**6.3 Supported variable configurations for interface Q12708**

Supported variable configurations for the **Hach WIMS Indirect Server-Side Interface to Iconics TrendWorx Logger.**

To configure a variable to hold values from the source database, select **Edit/View Variables** in the Hach WIMS client and select the **Interface** tab.

Then click **Interface To** radio button. The drop down box next to the option is now enabled, click the drop down arrow and

choose the Cimplicity SQL interface name (name given when configuring the interface).

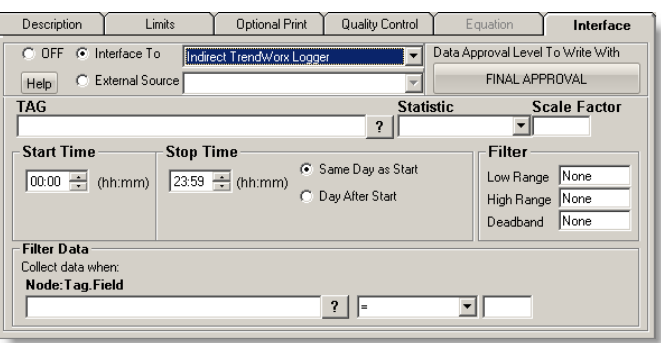

 $\overline{\mathbf{?}}$ 

Now you are ready to configure a signal tag to the Citect SCADA Reports Historian. The **Tag** name and a **Statistic** are all that are mandatory.

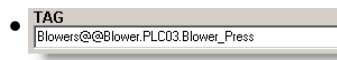

This is the Group name followed by "@@", and then the Logging Name. The table name is needed because it is possible to have the same tag name in multiple tables.

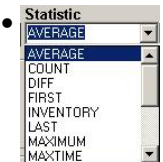

 This is a listing of all the statistics supported by this interface. This includes the following statistics for a specified time period.

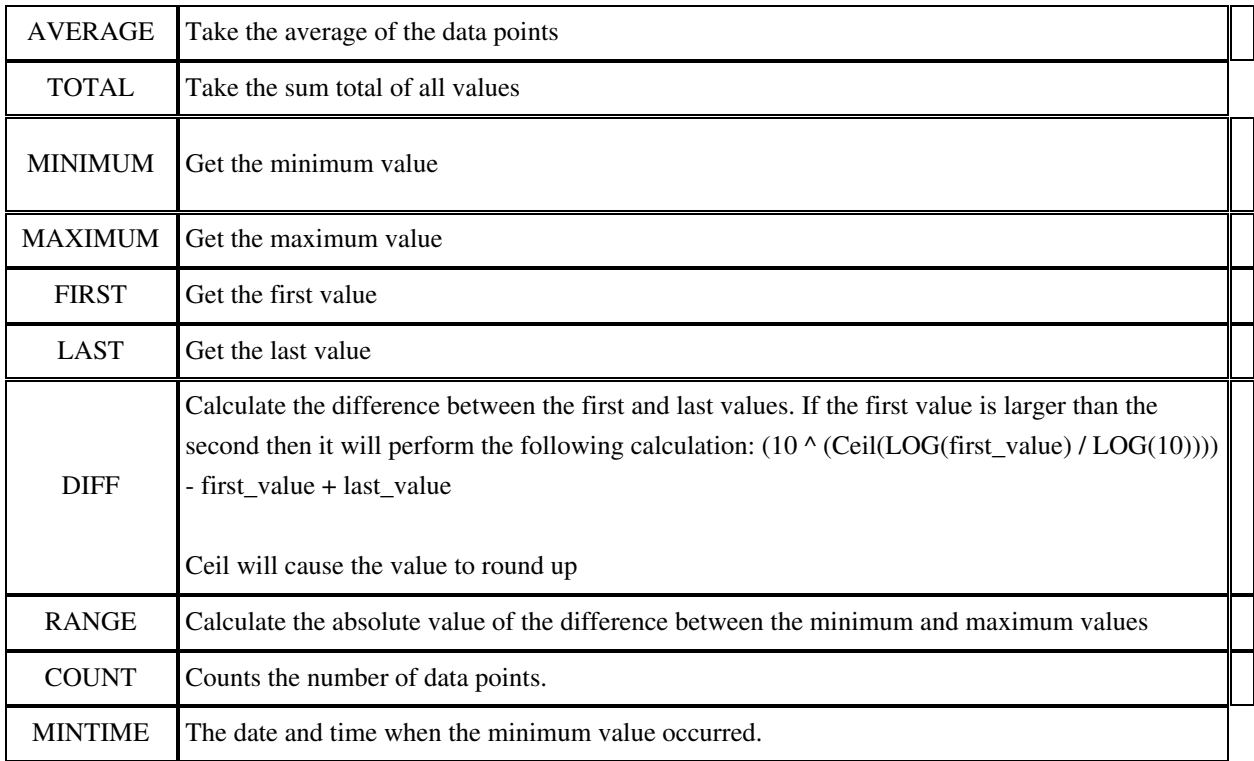

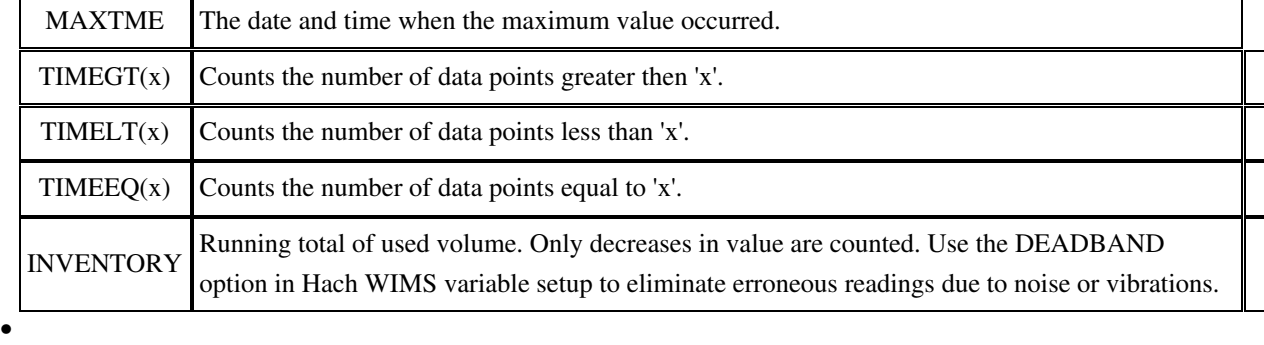

This is the value to multiply the result by when using parameter variable types. Commonly used to convert from one unit base to another. For example to convert gallons per minute (GPM) to gallons per day (GPD), set the scale factor to 1440 (1440 minutes per day). ♦

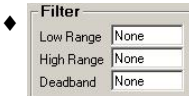

All three fields must have numeric values or the word None (as shown). The Low Range and High Range will crop data from the source. For example to eliminate negative numbers from a particular tag, set the Low Range to 0 (zero) - this will get any values equal to or greater than 0 (zero). The Deadband is used for the statistic Inventory and will elliminate noise levels up to the value specified. For example, if you enter .5 next to Deadband, any value change of .5 or less, will be ignored.

**Start Time Stop Time** ♦ C Same Day as Start  $\boxed{00:00 \div \left( h h; m m \right)}$  $23:59 \div (hh;mm)$ C Day After Start

- ◊ Start Time will set the beginning of the time slot for this variable.
- $\Diamond$  Stop Time will set the ending time for the time slot.
- ◊ Same Day as Start is only used by daily variables and it means the stop time is on the same day as the start time.
- Day After Start is also only used by daily variables and it means the stop time is a day after the ◊ start time.

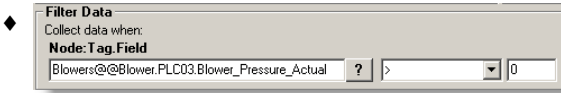

Allows you to filter data based on another tag. For example, flow rate while not in backwash, but during backwash we don't want flow rates uploaded to Hach WIMS.

- $\Diamond$  Node:Tag.Field is the Cimplicity SQL Tag you want to filter by, in our example it would be the backwash state.
- $\Diamond$  Middle field is the filter operator. This can be <, >, =, <=, >=, <>, or CYCLESTO.
- Last field is the filter value. So when the 'backwash state' is greater than 0 (not backwashing) then ◊ our system will get values. When the value drops to zero or negative, do not get values.

## <span id="page-49-0"></span>**6.4 Using Inteface Browser Q12912**

Using the interface browser for **Hach WIMS Indirect Server-Side Interface to Iconics TrendWorx Logger.**

**Step 1:** In the Hach WIMS client, select **Edit/View Variables** and click the **Interface** tab.

**Step 2:** The browser connection must be properly configured. In the Hach WIMS client:

• Select **System Tables -> Entire System -> Server-Side Interface Setup**.

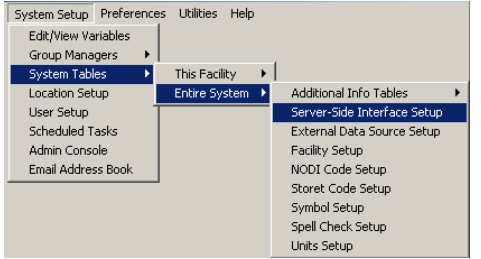

• Select the **Edit** button for the Cimplicity SQL entry that you want to enable the browser for.

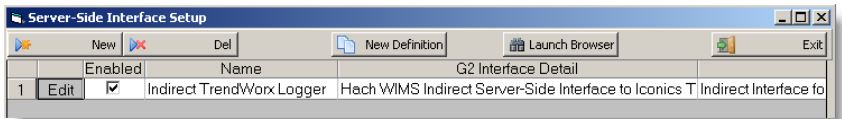

• Click on the **Browser** tab and enter the location of an OPSDATAXML file generated by the Collector. The browser will search this file for the available Tag Names. Make sure **Browser Enabled** is checked and click **OK** button.

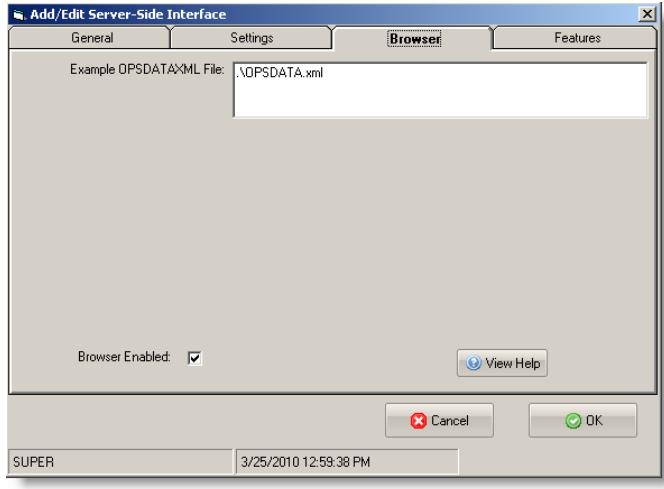

You are ready to view tags from the HMI. Click on **System Setup -> View/Edit Variables** and click on the **Interface** tab.

Click the button with a **?** (question mark) on it:

*Hach WIMS Indirect Server-Side Interface to Iconics TrendWorx Logger 6 - Documentation : Topics specific to the operation of this interface*

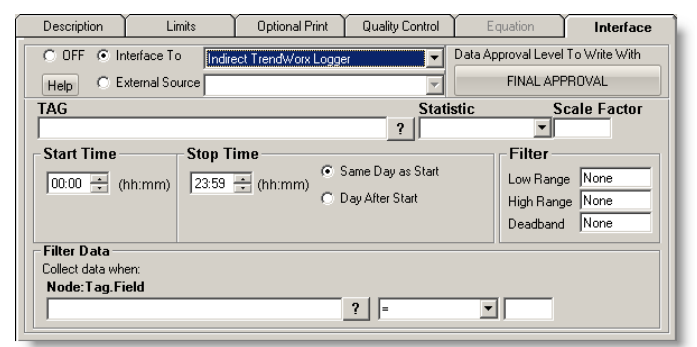

The browser will load:

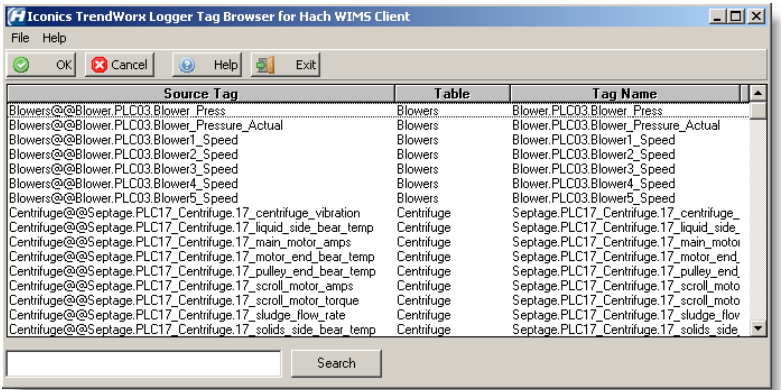

Select the appropriate **Source Tag** and click **OK**.

[Reference ID: 12964]